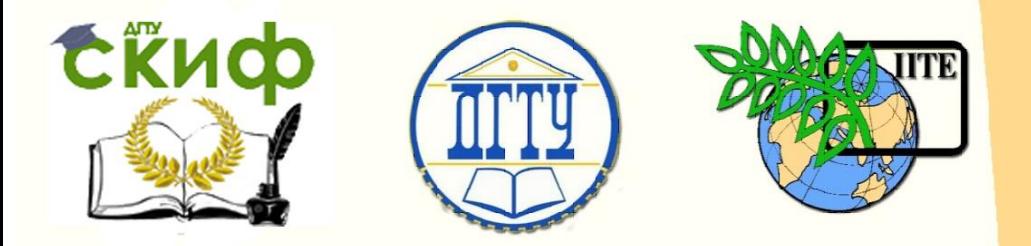

ДОНСКОЙ ГОСУДАРСТВЕННЫЙ ТЕХНИЧЕСКИЙ УНИВЕРСИТЕТ

УПРАВЛЕНИЕ ЦИФРОВЫХ ОБРАЗОВАТЕЛЬНЫХ ТЕХНОЛОГИЙ

Кафедра «Информационные технологии»

# **Учебно-методическое пособие**

к проведению лабораторных и практических работ по теме

# **«Статистический анализ временных рядов»**

по дисциплинам «Статистические методы обработки информации» «Разработка и стандартизация ПС и ИТ»

> Авторы Соболь Б.В., Пешхоев И.М., Остроух Е.Н., Богданова Н.Ю.

> > Ростов-на-Дону, 2023

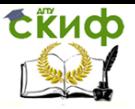

# **Аннотация**

Методические указания к проведению лабораторных и практических работ по теме "Статический анализ временных рядов" предназначены для студентов направлений 09.03.02-Информационные системы и технологии, WEB-ориентированные информационноаналитические системы и 09.03.03- Прикладная информатика; очной, очно-заочной, заочной форм обучения.

# **Авторы**

Соболь Борис Владимирович Пешхоев Иса Мусаевич Остроух Евгений Николаевич Богданова Наталья Юрьевна

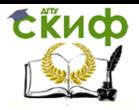

# **Оглавление**

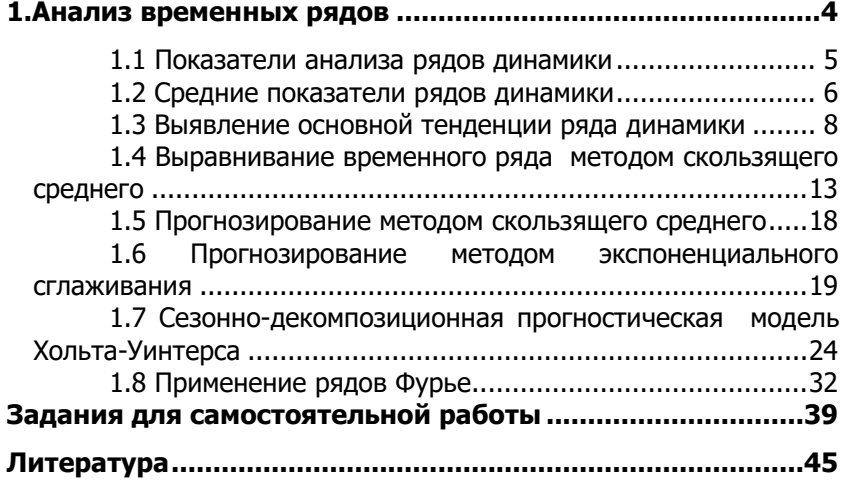

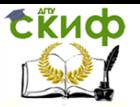

# 1. АНАЛИЗ ВРЕМЕННЫХ РЯДОВ

<span id="page-3-0"></span>Временной ряд (другие названия: хронологический ряд, динамический ряд, ряд динамики) - это последовательность упорядоченных во времени числовых показателей, характеризующих уровень развития изучаемого явления.

Временные ряды различаются по следующим признакам.

1. По времени - моментные и интервальные ряды.

Интервальный ряд динамики - последовательность, в которой уровень явления относится к результату, накопленному или вновь произведенному за определенный интервал времени. Таковы, например, ряды показателей объема продукции по месяцам года, количества отработанных человеко-дней по отдельным периодам и т. д.

Если же уровень ряда показывает фактическое наличие изучаемого явления в конкретный момент времени, то совокупность уровней образует моментный ряд динамики. Примерами моментных рядов могут быть последовательности показателей численности населения на начало года, величины запаса какоголибо материала на начало периода, курсы валют на определенную дату и т. д.

Важное аналитическое отличие моментных рядов от интервальных состоит в следующем:

сумма уровней интервального ряда дает вполне реальный показатель - общий выпуск продукции за год, общие затраты рабочего времени, общий объем продаж акций и т. д.,

сумма уровней моментного ряда, хотя иногда и подсчитывается, но реального содержания, как правило, не имеет.

2. По форме представления уровней — ряды абсолютных, относительных и средних величин.

3. По расстоянию между датами или интервалам времени выделяют полные и неполные хронологические ряды.

Полные ряды динамики имеют место, когда даты регистрации или окончания периодов следуют друг за другом с равными интервалами. Это равноотстоящие ряды динамики.

Неполные ряды динамики - когда принцип равных интервалов времени не соблюдается.

4. По числу показателей можно выделить изолированные и комплексные (многомерные) ряды динамики.

Изолированный ряд динамики мы имеем, если ведется анализ во времени одного показателя.

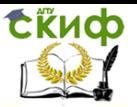

Комплексный ряд динамики получаем в том случае, когда в хронологической последовательности дается система показателей, связанных между собой единством процесса или явления.

5. Стационарные и нестационарные ряды динамики - в зависимости от наличия основной тенденции изучаемого процесса.

Если математическое ожидание значения признака и дисперсия (основные характеристики случайного процесса) не зависят от времени, то процесс считается стационарным и ряды динамики считают стационарными.

<span id="page-4-0"></span>Экономические процессы во времени обычно не являются стационарными, так как содержат основную тенденцию развития.

#### 1.1 Показатели анализа рядов динамики

Обозначим через и значения уровней ряда динамики

Для анализа харатактера изменения ряда динамики во времени применяют следующие показатели: абсолютные приросты (абсолютные изменения); темпы роста (темпы изменения); темпы прироста (снижения).

Абсолютный прирост (или абсолютное изменение) - разность между текущим и предыдущим уровнями ряда.

Темп роста - отношение текущего уровня ряда к предыдушему уровню, может выражаться в процентах.

Темп прироста - процентное отношение абсолютного прироста к базовому уровню, или разность между темпом роста в процентах и 100%.

Пример 1.1. В табл.1.1 приведены показатели выручки предприятиия за 2006-2009гг. Рассчитать ежегодные абсолютные приросты, темпы роста и темпы прироста, и эти же показатели по отношению к базисному, 2006-му году.

Таблина 1.1

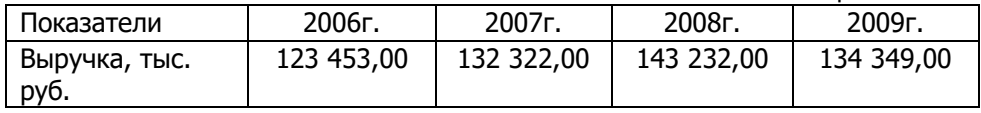

Решение. Нам нужно рассчитать цепные и базисные абсолютные приросты, темпы роста и темпы прироста.

Введите данные из табл.1.1 в программе *Excel*, как показано на рис.1.1, в диапазоне А1:Е2.

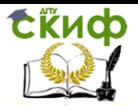

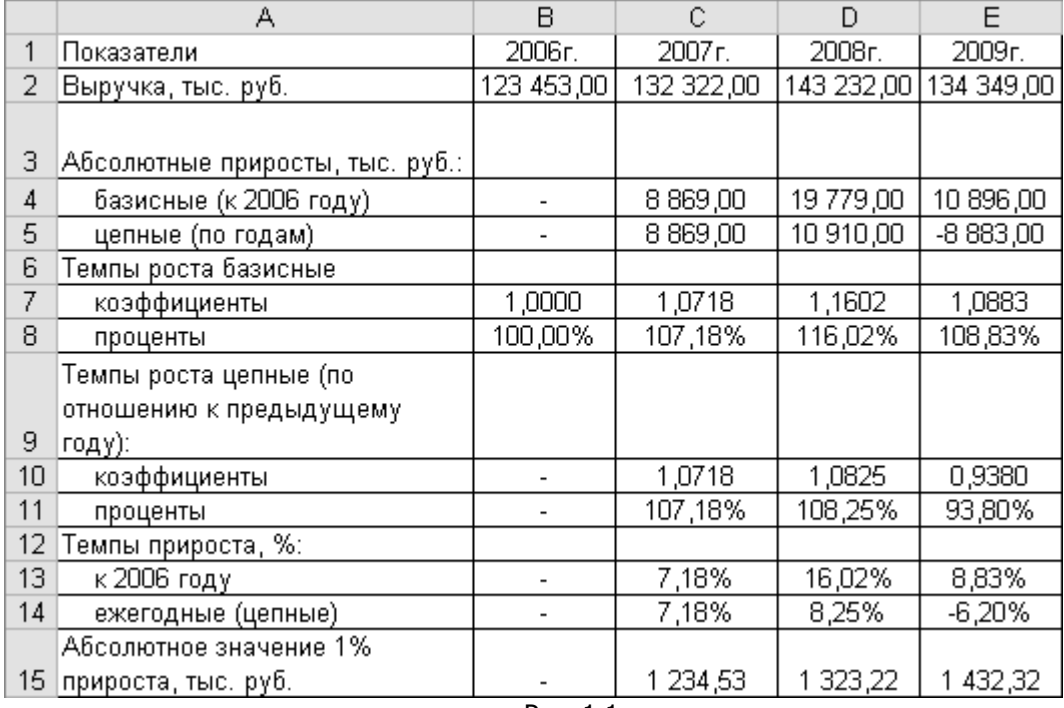

#### Рис. 1.1

## **1.2 Средние показатели рядов динамики**

<span id="page-5-0"></span>Средние показатели рядов динамики являются обобщающей характеристикой его абсолютных уровней, абсолютной скорости и интенсивности изменения уровней ряда динамики. Различают следующие средние показатели: средний уровень ряда динамики, средний абсолютный прирост, средний темп роста и прироста.

Средний уровень ряда динамики рассчитывается по средней хронологической.

Методы расчета среднего уровня моментного и интервального рядов различны.

в интервальном ряду динамики  $\left(\, {\textbf { y}_{{}_{1}}}, {\textbf { y}_{{}_{2}}}, \ldots, {\textbf { y}_{{}_{r}}}, \ldots, {\textbf { y}_{{}_{n}}}\, \right) \,$  с равными периодами времени расчет среднего уровня производится по формуле простой средней арифметической:

$$
\overline{y} = \frac{1}{n} \sum_{t=1}^{n} y_t
$$
 (1.1)

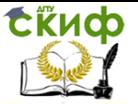

Примерами интервальных рядов с равными периодами являются: объемы ежемесяных продаж за один год или за несколько лет; ежегодные объемы производства продукции за несколько лет подряд; ежемесячные показатели потребления энергии; ежегодные показатели рождаемости и т.п.

Если интервальный ряд динамики имеет неравные промежутки времени, то средний уровень ряда вычисляется по формуле взвешенной средней арифметической.

$$
\overline{y} = \sum_{i=1}^{n} y_{t_i} t_i / \sum_{i=1}^{n} t_i,
$$
 (1.2)

где  $t_i$  — длительности промежутков времени, в течение которых уровень не изменяется.

Для моментного ряда с равноотстоящими уровнями средняя хронологическая рассчитывается по формуле

$$
\overline{y} = \left(\frac{1}{2}y_1 + y_2 + \dots + \frac{1}{2}y_n\right) / (n-1),
$$
 (1.3)

где n - число уровней ряда.

Примерами моментных рядов с равноотстоящими уровнями являются: показатели температуры, замеренные несколько дней подряд в одно и то же время суток; ежемесячные показатели курсов валют или ценных бумаг на конец последнего дня; показатели цены продукции на начало каждого месяца и т.п.

Средняя хронологическая для моментного ряда динамики с не равноотстоящими уровнями вычисляется по формуле:

$$
\overline{y} = \frac{(y_1 + y_2)t_1 + (y_2 + y_3)t_2 + \dots + (y_{n-1} + y_n)t_{n-1}}{2\sum_{i=1}^{n-1} t_i},
$$
 (1.4)

где  $t_i$  — величина промежутка времени между датами, соот-Ветствующими уровням  $V_i$ и  $V_{i+1}$ .

Пример 1.2. Найти среднее значение для временного ряда, представленного в табл. 1.2.

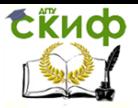

Таблица 1.2

Объемы производства продукции предприятия за 2009г.,

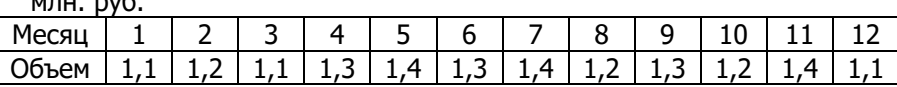

Решение. Введем данные на лист программы *Excel*, как показано на рис. 1.2. Мы имеем дело с интервальным рядом с равными периодами, поэтому применяем формулу (1.1), т.е. введите в ячейку ВЗ формулу:

=CYMM(B2:M2)/12.

Полученное значение представляет собой среднемесячный объем производства продукции.

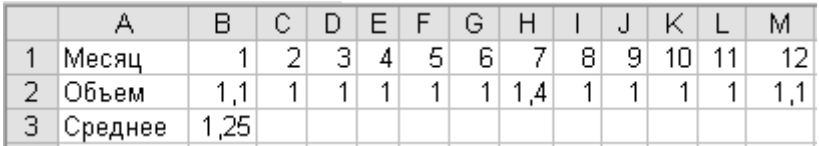

Рис. 1.2

# <span id="page-7-0"></span>1.3 Выявление основной тенденции ряда динамики

Важной задачей статистики при анализе рядов динамики является определение основной тенденции развития.

Одним из приемов выявления основной тенденции является метод укрупнения интервалов. Этот способ основан на укрупнении периодов времени, к которым относятся уровни ряда. Например, ряд ежесуточного выпуска продукции заменяется рядом месячного выпуска продукции и т.д.

Наиболее эффективным способом выявления основной тенденции развития является аналитическое выравнивание.

Под *аналитическим выравниванием* понимают определение основной проявляющейся во времени тенденции развития изучаемого явления. Развитие предстает перед исследователем как бы в зависимости только от течения времени.

В итоге выравнивания временного ряда получают наиболее общий, суммарный, проявляющийся во времени результат действия всех причинных факторов. Отклонение конкретных уровней ряда от уровней, соответствующих общей тенденции, объясняют

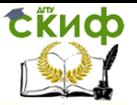

действием факторов, проявляющихся случайно или циклически. В результате приходят к трендовой модели

 $Y_t = f(t) + \varepsilon_t,$ 

где  $f(t)$  — уровень, определяемый тенденцией развития;  $\varepsilon_t$  — случайное или циклическое отклонение от тенденции.

Целью аналитического выравнивания динамического ряда является определение аналитической или графической зависимости  $f(t)$ .

На практике по имеющемуся временному ряду задают вид и находят параметры функции  $f(t)$ , а затем анализируют поведение отклонений от тенденции. Функцию  $f(t)$  выбирают таким образом, чтобы она давала содержательное объяснение изучаемого процесса.

Аналитическое выравнивание может быть осуществлено по любому рациональному многочлену. Выбор функции производится на основе анализа характера закономерностей динамики данного явления.

Часто при аналитическом выравнивании динамических рядов могут быть использованы следующие зависимости:

линейная  $f(t) = a_0 + a_1 t$ ; степенная  $f(t) = b_0 \cdot t^{b_1}$ ; логарифмическая  $f(t) = b_0 + b_1 \cdot \ln t$ ; экспоненциальная  $f(t) = b_0 \cdot e^{b_1 t}$ ; полиномиальная  $f(t) = b_0 + b_1 \cdot t + b_2 \cdot t^2 ... + b_k \cdot t^k$ ; гиперболическая  $\overline{y}_x = b_0 + b_1 \cdot \frac{1}{x}$ ; экспоненциальная  $f(t) = e^{a_0 + a_1 t}$ ; тригонометрический многочлен  $Y_t = \frac{a_0}{2} + \sum_{i=1}^{m} \left( a_k \cdot \cos\left(k \frac{2\pi t}{n}\right) + b_k \cdot \sin k\left(\frac{2\pi t}{n}\right) \right),$ 

(см. ниже п. 1.8) и т.п.

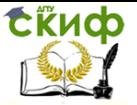

Оценка параметров ао, а1, а2, ... осуществляется методом наименьших квадратов, который обеспечивает наименьшую сумму квадратов отклонений фактических уровней от выравненных:

$$
\sum_{t} \bigl(Y_t - f(t)\bigr)^2 \to \min \, \cdot
$$

В программе *Excel* при построении диаграмм доступна процедура «Добавить линию тренда», которая методом наименьших квадратов подбирает параметры для пяти первых из перечисленных выше функций.

Пример 1.3. Найти для временного ряда (табл.1.3) наиболее подходящую зависимость.

Таблица 13

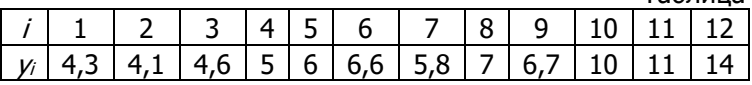

Решение. Введите данные в диапазоне А1:М2, как показано на рис.1.3.

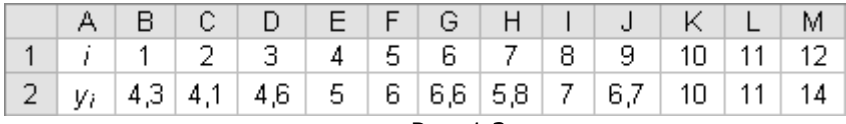

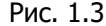

Выделите диапазон А2:M2 и постройте тип диаграммы «График», нажмите кнопку «Готово».

Щелкните левой кнопкой мыши в области диаграммы (т.е. выделите диаграмму) и выполните команду меню «Диаграмма -Добавить линию тренда», в появившемся окне «Линия тренда» выберите тип «Линейная», перейдите на вкладку «Параметры» (рис.1.4) и поставьте флажок в строках «показывать уравнение на диаграмме» и «поместить на диаграмму величину достоверности аппроксимации (R^2)», и нажмите кнопку «Ок».

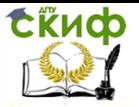

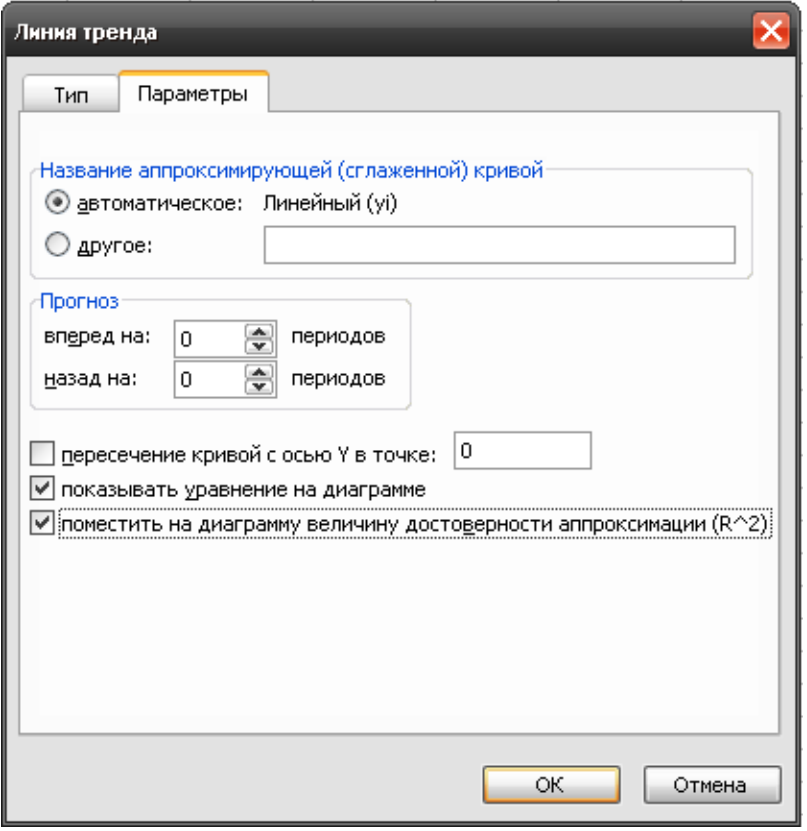

Рис.1.4

Получим диаграмму, представленную на рис.1.5. Уравнение линейной зависимости имеет вид  $y = 0.7598t + 2.153$  (на диаграмме указана переменная x), величина достоверности  $R^2$  = 0,8089.

Управление цифровых образовательных технологий

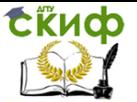

#### Статистический анализ временных рядов

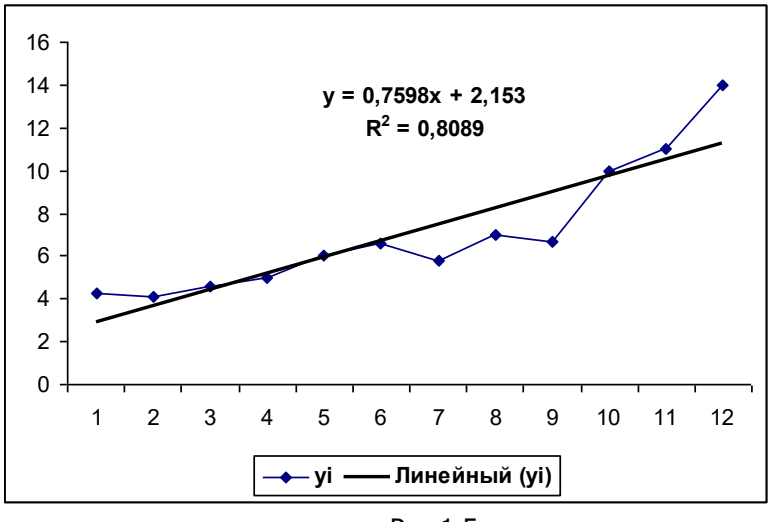

Рис. 1.5

Щелкните по области диаграммы правой кнопкой мыши, выберите в контекстном меню команду «Копировать», затем щелкните на свободном участке листа *Excel* правой кнопкой мыши, выберите в контекстном меню команду «Вставить», мы получим вторую диаграмму.

Щелкните на второй диаграмме правой кнопкой мыши на линии тренда, выберите в контекстном меню команду «Очистить». Прямая линия тренда и уравнение исчезнут с диаграммы.

Шелкните по области второй диаграммы левой кнопкой мыши (выделите диаграмму), выполните команду меню «Диаграмма - Добавить линию тренда», в появившемся окне «Линия тренда» выберите тип «Логарифмическая», перейдите на вкладку «Параметры» (рис.1.4) и поставьте флажок в строках «показывать уравнение на диаграмме» и «поместить на диаграмму величину достоверности аппроксимации (R^2)», и нажмите кнопку «Ок».

На диаграмме будет уравнение зависимости  $y = 3.0747$ Ln( $t$ )  $+1,9705$  и величина достоверности аппроксимации  $R^2 = 0.5821$ .

Аналогично можно получить следующие уравнения зависимости и показатели достоверности:

Степенная:  $y = 3,2095t^{0.4321}$ ,  $R^2 = 0,7126$ ;

Экспоненциальная:  $v = 3,4022e^{0,1017t}$ ,  $R^2 = 0.8993$ :

Полиномиальная степени 2:  $y = 0.0971 \ell^2 - 0.5022 \ell + 5.0977$ ,

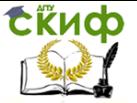

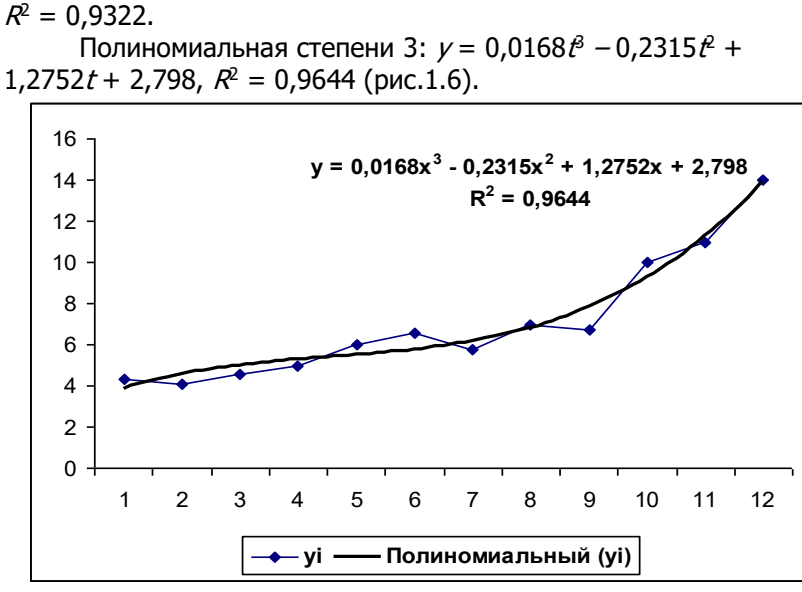

#### Рис. 1.6

Вывод. Наибольшую величину достоверности аппроксимации имеет полиномиальная функция, причем, чем выше степень, тем более точно прилижается график функции к экспериментальным точкам.

Замечание. Полиномиальной функцией можно аппроксимировать зависимость с любой степенью точности, подбирая достаточно высокую степень. Однако практической пользы от этого мало, так как, например, для прогнозирования такой многочлен не годится.

# 1.4 Выравнивание временного ряда методом скользящего среднего

<span id="page-12-0"></span>Рассмотрим временной ряд:

 $(y_1, y_2, \ldots, y_t, \ldots, y_n).$ 

Метод простого скользящего среднего заключается в следующем:

Выберем число уровней, на основании которых будет вычислено скользящее среднее, обозначим это число т.

В зависимости от того, является ли т четным или нечетным, выравненные значения  $\overline{y}$ , вычисляются по формулам, которые мы приведем для конкрет- ных значений т:

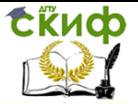

1)  $m = 2$  (три точки);

$$
\overline{y}_t = \frac{1}{2} \left( \frac{y_{t-1}}{2} + y_t + \frac{y_{t+1}}{2} \right), \quad t = 2, 3, ..., n-1; \n\overline{y}_1 = (7y_1 + 4y_2 - 2y_3)/9, \quad \overline{y}_n = (7y_n + 4y_{n-1} - 2y_2)/9.
$$
\n(1.5)

2)  $m = 3$  (три точки);

$$
\overline{y}_t = \frac{1}{3} (y_{t-1} + y_t + y_{t+1}), \quad t = 2, 3, ..., n-1; \n\overline{y}_1 = (7y_1 + 4y_2 - 2y_3)/9, \quad \overline{y}_n = (7y_n + 4y_{n-1} - 2y_2)/9.
$$
\n(1.6)

3) 
$$
m = 4
$$
 (narg product);  
\n
$$
\overline{y}_t = \frac{1}{4} \left( \frac{y_{t-2}}{2} + y_{t-1} + y_t + y_{t+1} + \frac{y_{t+2}}{2} \right), \quad t = 3, 4, ..., n - 2;
$$
\n
$$
\overline{y}_1 = (8y_1 + 2y_2 - y_3)/9, \quad \overline{y}_n = (8y_n + 2y_{n-1} - y_{n-2})/9,
$$
\n
$$
\overline{y}_2 = (7y_1 + 4y_2 + y_3 + 3y_4)/15,
$$
\n
$$
\overline{y}_{n-1} = (7y_n + 4y_{n-1} + y_{n-2} + 3y_{n-3})/15.
$$
\n(1.7)

4)  $m = 5$  (пять точек);

$$
\overline{y}_t = \frac{1}{5} (y_{t-2} + y_{t-1} + y_t + y_{t+1} + y_{t+2}), \quad t = 3, 4, ..., n - 2;
$$
  
\n
$$
\overline{y}_1 = (8y_1 + 2y_2 - y_3)/9, \quad \overline{y}_n = (8y_n + 2y_{n-1} - y_2)/9,
$$
  
\n
$$
\overline{y}_2 = (7y_1 + 4y_2 + y_3 + 3y_4)/15,
$$
  
\n
$$
\overline{y}_{n-1} = (7y_n + 4y_{n-1} + y_{n-2} + 3y_{n-3})/15.
$$
\n(1.8)

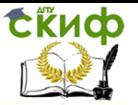

**Пример 1.4.** В табл.1.4 приведены ежемесячные объемы продаж прохладительных напитков торговой сетью за два года. Провести выравнивание временного ряда несколькими способами, используя формулы (1.5)-(1.8).

Таблица 1.4

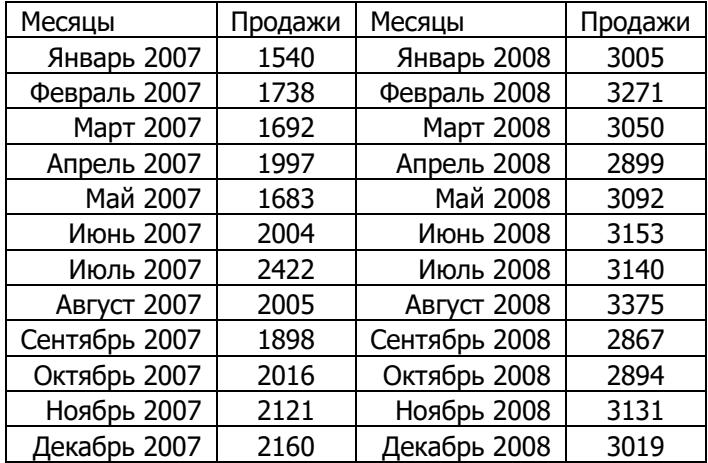

**Решение.** Введите данные из таблицы 1.4 в программу Excel.

Сначала введите метки-тексты «Месяцы», «Продажи» в ячейки А1 и В1 (рис.1.7).

В ячейку А2 введите дату в сокращенном виде «янв.07» (без кавычек!), затем ячейку А2 протяните маркером заполнения вниз до А25.

В ячейках В2:В25 введите показатели продаж.

Теперь будем вычислять выравненные значения.

Введите в ячейку С1 текст-метку «Формула 1.5».

В ячейку С2 введите формулу =(7\*B2+4\*B3-2\*B4)/9.

В ячейку С3 введите формулу =(B2/2+B3+B4/2)/2. Протяните ячейку С3 маркером заполнения вниз до С24.

В ячейку С25 введите формулу =(7\*B25+4\*B24-2\*B23)/9.

|                                      | А      | С<br>D<br>В |                 |                 | Ε               | F               |  |
|--------------------------------------|--------|-------------|-----------------|-----------------|-----------------|-----------------|--|
| 1                                    | Месяцы | Продажи     | Формула<br>10.5 | Формула<br>10.6 | Формула<br>10.7 | Формула<br>10.8 |  |
| $\overline{2}$                       | янв.07 | 1540        | 1595            | 1595            | 1585            | 1585            |  |
| $\overline{\overline{\overline{3}}}$ | фев.07 | 1738        | 1677            | 1657            | 1665            | 1665            |  |
| 4                                    | мар.07 | 1692        | 1779            | 1809            | 1750            | 1749            |  |
| 5                                    | anp.07 | 1997        | 1842            | 1791            | 1835            | 1837            |  |
| 6                                    | май.О7 | 1683        | 1842            | 1895            | 1925            | 1935            |  |
| 7                                    | июн.07 | 2004        | 2028            | 2037            | 2006            | 1995            |  |
| 8                                    | июл.07 | 2422        | 2213            | 2144            | 2056            | 2031            |  |
| 9                                    | авг.О7 | 2005        | 2083            | 2109            | 2062            | 2055            |  |
| 10                                   | сен.07 | 1898        | 1954            | 1973            | 2054            | 2067            |  |
| 11                                   | окт.07 | 2016        | 2013            | 2012            | 2088            | 2124            |  |
| 12                                   | ноя.07 | 2121        | 2105            | 2099            | 2233            | 2265            |  |
| 13                                   | дек.07 | 2160        | 2362            | 2429            | 2475            | 2492            |  |
| 14                                   | янв.08 | 3005        | 2860            | 2812            | 2734            | 2704            |  |
| 15                                   | фев.08 | 3271        | 3149            | 3109            | 2929            | 2887            |  |
| 16                                   | мар.08 | 3050        | 3068            | 3073            | 3031            | 3011            |  |
| 17                                   | апр.08 | 2899        | 2985            | 3014            | 3063            | 3074            |  |
| 18                                   | май.08 | 3092        | 3059            | 3048            | 3085            | 3097            |  |
| 19                                   | июн.08 | 3153        | 3135            | 3128            | 3117            | 3108            |  |
| 20                                   | июл.08 | 3140        | 3202            | 3223            | 3131            | 3114            |  |
| 21                                   | авг.08 | 3375        | 3189            | 3127            | 3110            | 3098            |  |
| 22                                   | сен.08 | 2867        | 3001            | 3045            | 3064            | 3075            |  |
| 23                                   | окт.08 | 2894        | 2947            | 2964            | 3034            | 3050            |  |
| 24                                   | ноя.08 | 3131        | 3044            | 3015            | 3056            | 3056            |  |
| 25                                   | дек.08 | 3019        | 3097            | 3097            | 3093            | 3093            |  |

Рис.1.7

Выделите диапазон А1:С25 и с помощью «Мастера диаграмм» постройте диаграмму «График». Получим рис.1.8.

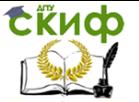

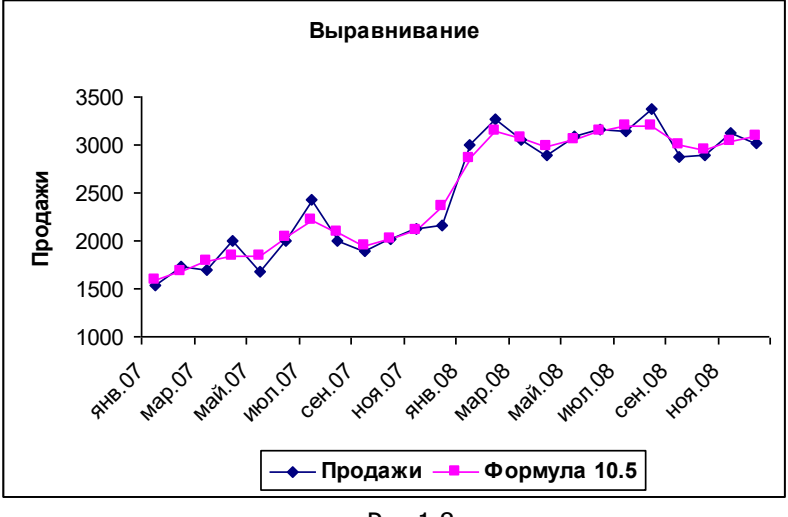

Рис.1.8

Введите аналогично соответствующие формулы в столбцах D, E и F и постройте диаграммы. Для контроля сравните свои результаты с таблицей на рис.1.7.

На рис.1.9 приведен результат выравнивания с помощью формул 1.8. Как видим, чем больше точек используется, тем более гладкой оказывается выравнивающая линия.

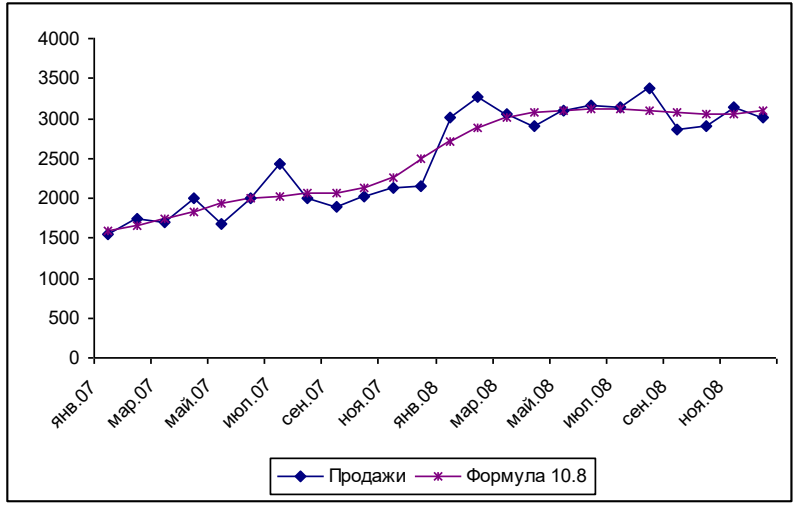

Рис.1.9

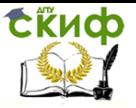

#### <span id="page-17-0"></span>1.5 Прогнозирование методом скользящего среднего

Формула скользящего среднего для прогноза следующего значения имеет вил:

$$
F_{i+1} = \frac{1}{m} \sum_{j=1}^{m} A_{i-j+1}, \quad i = m, m+1, ..., N.
$$
 (1.9)

 $A_i$  — фактическое значение в момент времени *j, F<sub>i</sub>* — прогнозируемое значение в момент времени  $i$ ,  $m$  - число предшествующих периодов, входящих в скользящее среднее.

Чем меньше число результатов наблюдений, на основании которых вычислено скользящее среднее, тем точнее оно отражает изменения в уровне базовой линии. Скользящее среднее, в отличие от простого среднего для всей выборки, содержит сведения о тенденциях изменения данных. Как правило, прогноз с применением скользящего среднего рассматривается как прогноз на период, непосредственно следующий за периодом наблюдения.

Пример 1.5. Введите в диапазоне А2:А18 исходные данные, как показано на рис.1.10.

Введите в ячейке В5 формулу = (А2+А3+А4)/3. Затем ячейку В5 протяните маркером заполнения вниз до В19.

|                | Α   | B.    |
|----------------|-----|-------|
| $\mathbf{1}$   | y   | f     |
| $\overline{2}$ | 235 |       |
| $\overline{3}$ | 234 |       |
| $\overline{4}$ | 227 |       |
| 5              | 222 | 232,0 |
| 6              | 218 | 227,7 |
| 7              | 199 | 222,3 |
| $\overline{8}$ | 197 | 213,0 |
| 9              | 203 | 204,7 |
| 10             | 208 | 199,7 |
| 11             | 212 | 202,7 |
| 12             | 217 | 207,7 |
| 13             | 232 | 212,3 |
| 14             | 230 | 220,3 |
| 15             | 220 | 226,3 |
| 16             | 213 | 227,3 |
| 17             | 213 | 221,0 |
| 18             | 219 | 215,3 |
| 19             |     | 215.0 |

Рис. 1.10

Выделите диапазон A1:B19 и постройте «Мастером диаграмм» тип диаграммы «График». А рис.1.11 показан результат прогнозирования методом скользящего среднего.

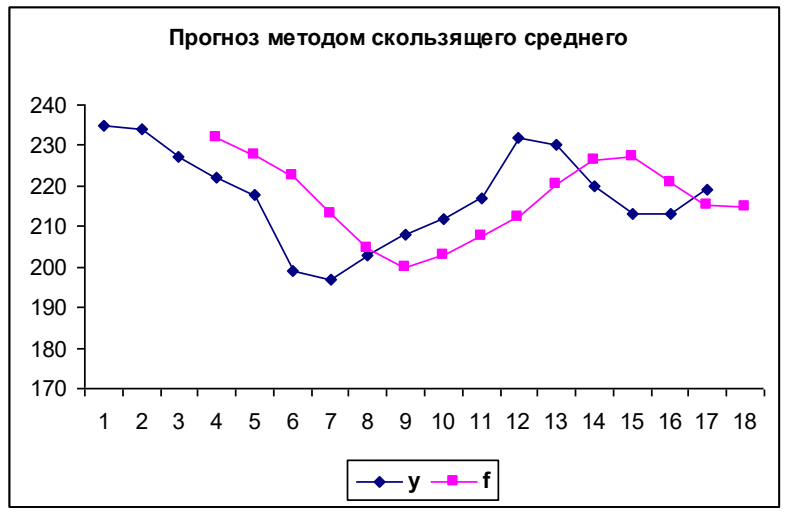

Рис.1.11

# <span id="page-18-0"></span>1.6 Прогнозирование методом экспоненциального сглаживания

Формула экспоненциального сглаживания в простейшем случае имеет вид

 $f_t = (1 - \alpha) f_{t-1} + \alpha y_t = f_{t-1} + \alpha (y_t - f_{t-1}), \quad 0 < \alpha < 1.$  $(1.10)$ 

В качестве начального значения  $f_t$  обычно выбирают среднее значение ряда.

Рекомендуемые автором этой модели (английский математик Р. Браун) значения параметра а заключены между 0,1 и 0,3.

Для подбора оптимального параметра прогнозирования а необходимо провести сглаживание временного ряда с помощью нескольких «приемлемых» значений параметра а, затем определить среднюю ошибку прогнозов и выбрать параметр, соответствующий минимальной ошибке.

В некоторых случаях оптимизация параметра а при условиях  $0 \le \alpha \le 1$  может давать крайнее значение  $a = 0$ .

Пример 1.6. Рассмотрим пример применения формулы (1.10) в программе *Excel* для прогноза на один шаг.

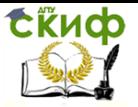

Введите в диапазоне А1:А25 временной ряд, как на рис.1.12. В ячейке D1 введите значение параметра сглаживания α  $= 0.3$ . Присвойте ячейке D1 имя *a*. Для этого выделите ячейку D1, введите в поле имени букву  $a$  и нажмите Enter.

Введите в ячейку В2 формулу =СРЗНАЧ(A2:A25).

Введите в ячейку В3 формулу =B2+a\*(A2-B2). Протяните ячейку В3 маркером заполнения вниз до В26.

,<br>Вычислите среднеквадратическую ошибку прогноза. Для<br>введите в в ячейку и D2 формулу этого введите в ячейку D2 формулу =КОРЕНЬ(СУММКВРАЗН(A3:A25;B3:B25)/23).

Среднеквадратическая ошибка равна 27,8.

|                | А       | в       | С          | D    |  |
|----------------|---------|---------|------------|------|--|
|                | Продажи | Прогноз |            |      |  |
| 1              | ٧       | f       | Альфа=     | 0,3  |  |
| $\overline{2}$ | 1530    | 1550    | ср кв ош = | 27,8 |  |
| 3              | 1573    | 1543,97 |            |      |  |
| 4              | 1568    | 1552,71 |            |      |  |
| 5              | 1574    | 1557,27 |            |      |  |
| 6              | 1548    | 1562,37 |            |      |  |
| 7              | 1552    | 1558,15 |            |      |  |
| 8              | 1504    | 1556,25 |            |      |  |
| 9              | 1538    | 1540,45 |            |      |  |
| 10             | 1532    | 1539,68 |            |      |  |
| 11             | 1541    | 1537,52 |            |      |  |
| 12             | 1585    | 1538,62 |            |      |  |
| 13             | 1577    | 1552,39 |            |      |  |
| 14             | 1567    | 1559,91 |            |      |  |
| 15             | 1581    | 1562,12 |            |      |  |
| 16             | 1532    | 1567,87 |            |      |  |
| 17             | 1500    | 1557,22 |            |      |  |
| 18             | 1542    | 1540,12 |            |      |  |
| 19             | 1568    | 1540,68 |            |      |  |
| 20             | 1588    | 1548,99 |            |      |  |
| 21             | 1506    | 1560,76 |            |      |  |
| 22             | 1542    | 1544,27 |            |      |  |
| 23             | 1562    | 1543,7  |            |      |  |
| 24             | 1543    | 1549,09 |            |      |  |
| 25             | 1548    | 1547,2  |            |      |  |
| 26             |         | 1547,46 |            |      |  |

Рис.1.12

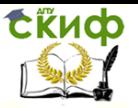

Постройте график. Выделите диапазон А1:В26 и «Мастером диаграмм» постройте тип диаграммы «График». Введите заголовок диаграммы «Прогноз при Альфа = 0,3». Получим график на рис.1.13.

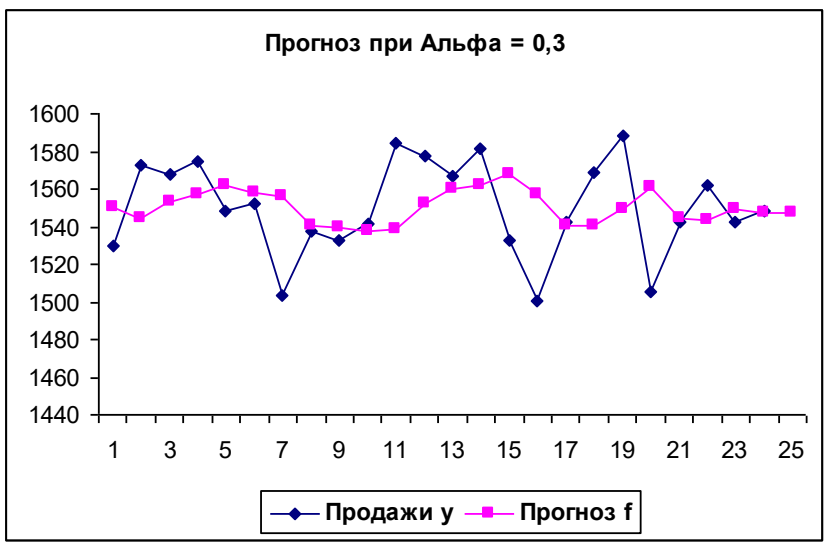

Рис.1.13

Теперь исследуем график при различных значениях параметра прогнозирования. Введите в ячейку D1 значение 0,1. График преобразуется к виду на рис.1.14. Среднеквадратическая ошибка составит 26.

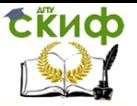

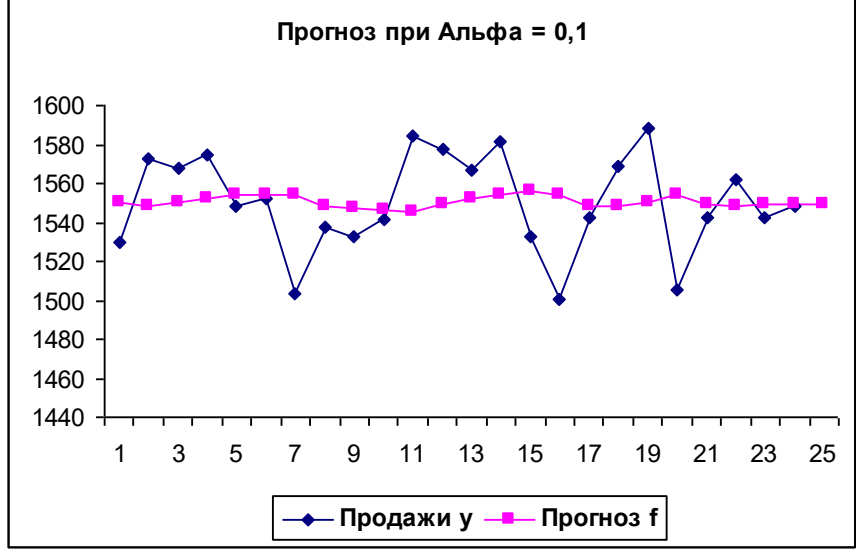

Рис.1.14

Проведем оптимизацию. Выполните команду меню «Сервис — Поиск решения». В открывшемся окне введите:

- в строке «Установить целевую ячейку:» введите D2;
- в строке «Равной» выберите «минимальному значению»;

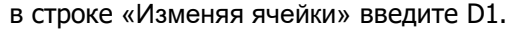

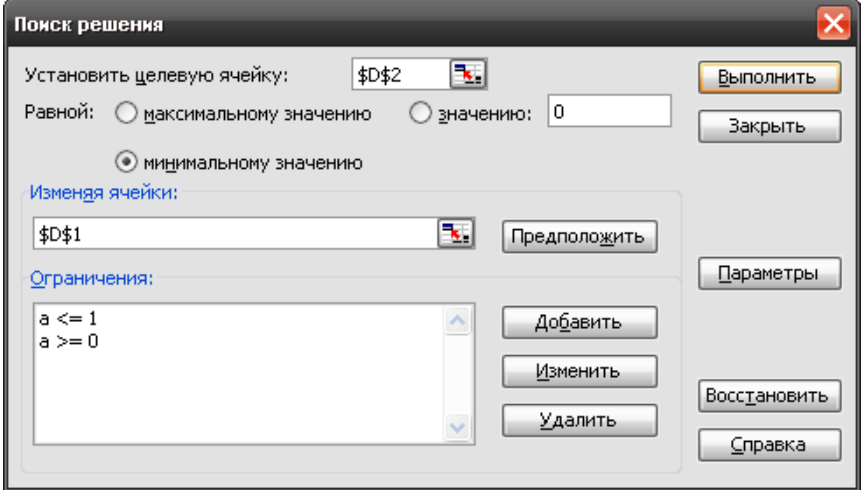

Управление цифровых образовательных технологий

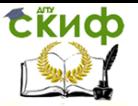

#### Статистический анализ временных рядов

#### Рис.1.15

Для ввода «Ограничений» нажмите кнопку «Добавить», и в появившемся окне (рис.1.16) в строке «Ссылка на ячейку» введите D1, выберите знак неравенства «<=», с строке «Ограничение» введите число 1, и нажмите «Ок».

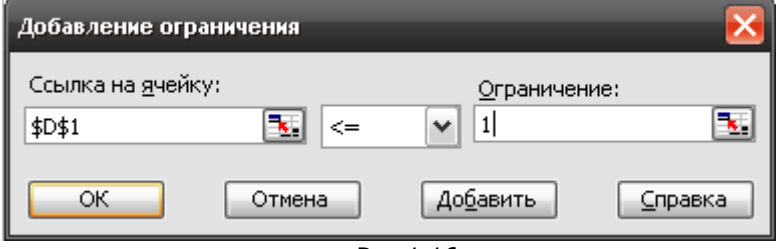

Рис.1.16

В окне «Поиск решения» еще раз нажмите кнопку «Добавить», и в появившемся окне в строке «Ссылка на ячейку» введите D1, выберите знак неравенства «>=», с строке «Ограничение» введите число 0, и нажмите «Ок».

В окне «Поиск решения» (рис.1.15) нажмите кнопку «Выполнить».

Получим, что оптимальное значение равно нулю. Прогнозные значения все равны среднему значению и среднеквадратическая ошибка составит 24,9 (рис.1.17).

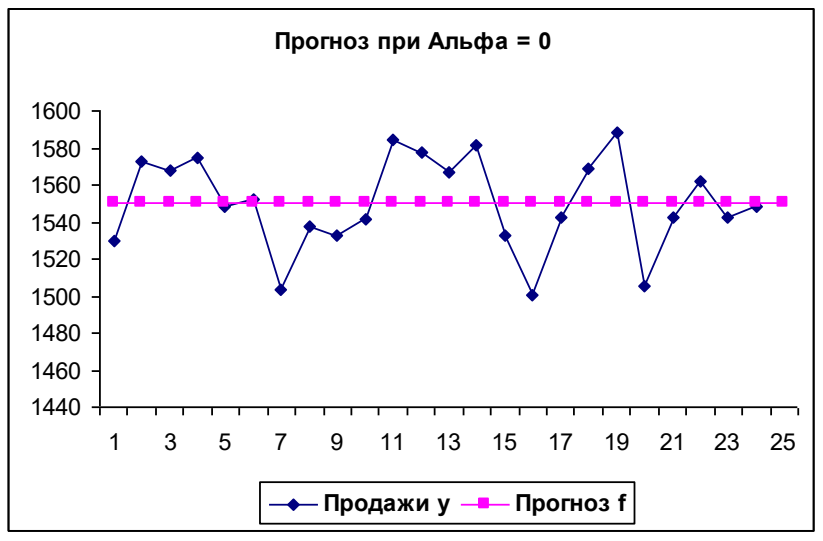

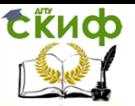

## Рис. 1.17

Введите в ячейку D1 значение параметра прогнозирования 0,7. Получим картинку на рис.1.18. Среднеквадратическая ошибка равна 30.

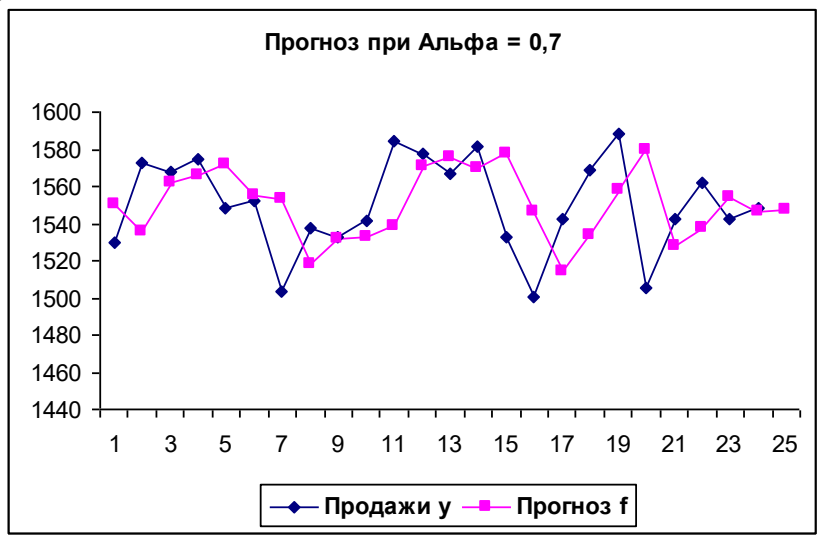

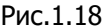

Выводы. Чем больше а, тем сильнее реагирует прогноз на колебания временного ряда, и наоборот, чем меньше а, чем более инерционным является процесс прогнозирования.

# <span id="page-23-0"></span>1.7 Сезонно-декомпозиционная прогностическая модель Хольта-Уинтерса

Сезонно-декомпозиционная прогностическая модель Хольта-Уинтерса (в некоторых источниках название - Холта-Винтера) основана на применении метода экспоненциально взвешенного среднего.

Предположим, **что** значения ряда  $t = 0, 1, ..., n - 1$  соответствуют месяцам, а весь ряд со- $\{v_{\cdot},\}$ ответствует нескольким годам (не менее четырех лет).

1. Оценка стационарного фактора (т. е. оценка среднеежемесячного значения независимо от времени года). Предполагается, что ряд текущих значений dt очищен от сезонности делением

его на величину  $F_{t-1}$  — коэффициент сезонной декомпозиции (или просто коэффициент сезонности), соответствующий моменту  $t-L$ , т. е. сдвинутому на  $L$  единиц времени назад; времени значение этой оценки получается на предыдущих этапах декомпозиции:

$$
u_{t} = A \frac{y_{t}}{F_{t-L}} + (1 - A)(u_{t-1} + b_{t-1}),
$$
 (1.11)  

$$
t = 1, 2, ..., n; \quad L = 12; \quad 0 < A < 1.
$$

Начальное значение  $u_0$  определяют как среднее значение за первый год, или предшествующий год (или среднее всего ряда).

2. Оценка линейного роста вычисляется на основе модели роста Хольта:

$$
b_{t} = B(u_{t} - u_{t-1}) + (1 - B)b_{t-1},
$$
 (1.12)  

$$
t = 1, 2, ..., n; \quad L = 12; \quad 0 < B < 1...
$$

В качестве начального значения примем  $b_0 = 0$ .

3. Оценка сезонного фактора (адаптация коэффициента сезонности). Коэффициент сезонности представляет собой отношение значения текущего наблюдения к среднестационарному значению, т. е. этот коэффициент в момент времени *t* равен  $d_{\tau}/u_{\tau}$ :

$$
F_{t} = C \frac{d_{t}}{u_{t}} + (1 - C) F_{t-t},
$$
\n
$$
t = 1, 2, \dots, n; \quad L = 12; \quad 0 < C < 1.
$$
\n
$$
(1.13)
$$

В качестве начальных значений сезонного фактора принимаем

$$
F_{-11} = F_{-10} = ... F_{-1} = F_0 = 1.
$$

4. Прогноз. Прогноз на т моментов времени вперед строится как сумма оценки линейного роста и оценки стационарного фактора *u*t, и результат с учетом сезонности умножается на соответ-

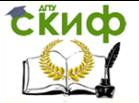

ствующее значение коэффициента сезонности  $\mathit{F}_{_{t-L+\tau}}$  :

$$
f_{t+\tau} = (u_t + b_t \tau) F_{t-L+\tau}.
$$
 (1.14)

Оптимальные значения параметров A, B, C определяются методом подбора, пользуясь для оценки погрешности среднеквадратической ошибкой

$$
S = \sqrt{\sum (f_{t+\tau} - d_{t+\tau})^2}.
$$
 (1.15)

**Пример 1.7.** В таблице 1.5 приведены объемы продаж по месяцам за четыре года. Составить прогноз на 2010 год.

Таблица 1.5

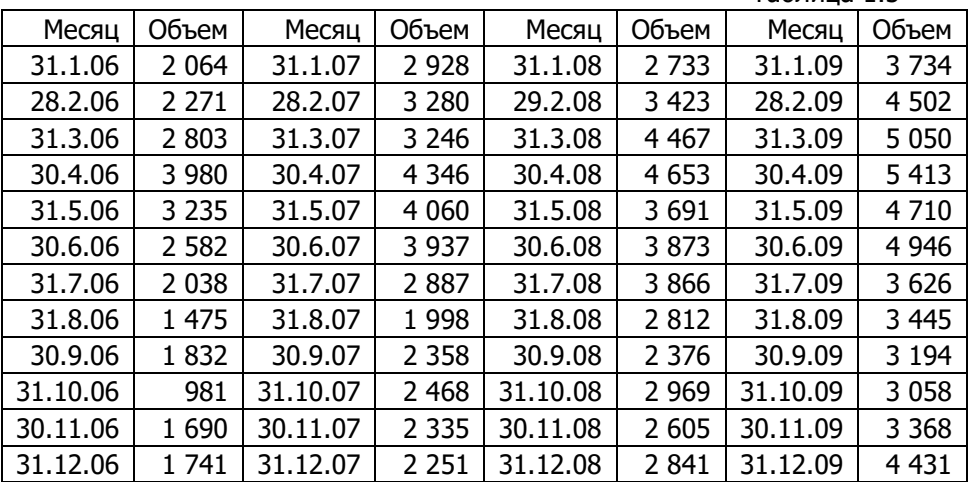

**Решение.** Оформление расчетного листа в *Excel* показано на рис.1.19.

Введите данные о продажах в диапазоне А15:В62.

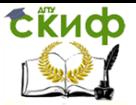

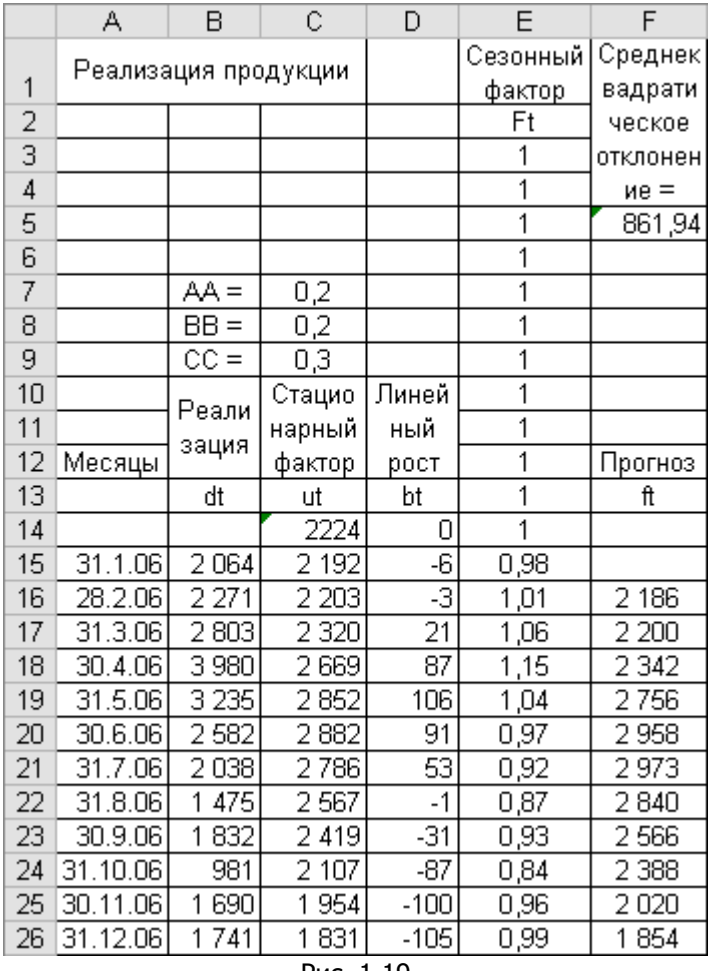

Рис. 1.19

Введите в А15 дату 31.01.06. Затем протяните ячейку А15 вниз до А74.

Введите в ячейках В15:В62 объемы продаж из табл.1.5.

Теперь поясним, как оформляется расчетная часть листа.

В диапазоне А1:F13, кроме ячейки F5, введите тексты и числовые значения, как на рис.1.19. Некоторые ячейки объедините как на рис.1.19.

Присвойте ячейкам С7:С9 указанные в соседних ячейках имена:

выделите С7, в поле имени введите «АА» (английские бук-

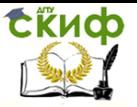

вы!) и нажмите Enter;

выделите С8, в поле имени введите «ВВ», нажмите Enter; выделите С9, в поле имени введите «СС», нажмите Enter. Для предварительного анализа временного ряда постройте график.

Выделите диапазон A15:B62 и с помощью «Мастера диаграмм» постройте тип диаграммы «График». Щелкните по диаграмме и выполните команду меню «Диаграмма - Добавить линию тренда», выберите тип «Линейная» и нажмите «Ок» (рис.1.20).

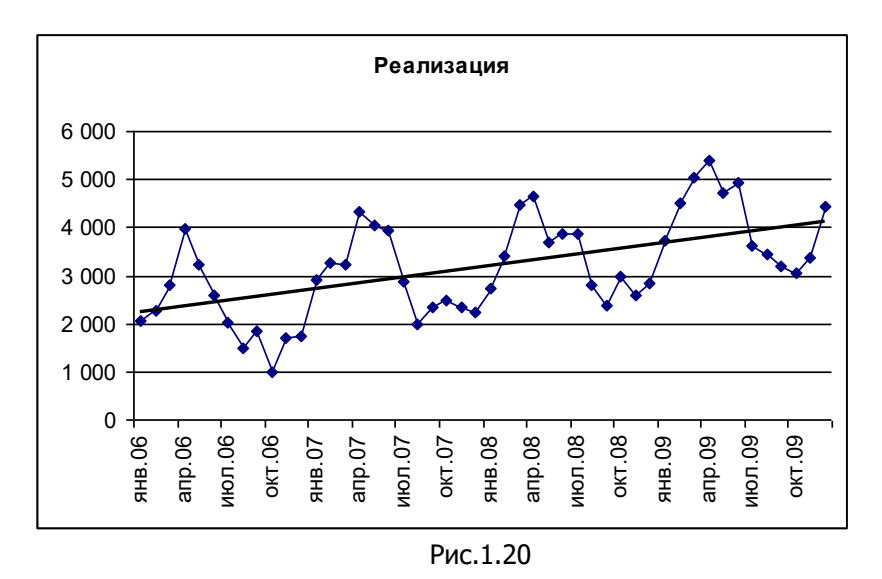

График на рис.1.20 явно указывает на наличие сезонных колебаний, а также линейного роста.

## Расчет стационарного фактора (среднеежемесячного значения) (формула (1.11).

В качестве начального значения и выберем среднее за первый год. Для его вычисления в ячейку С14 введите формулу  $=$ CP3HAY(B15:B26).

В качестве начальных значений сезонного фактора мы принимаем единичные значения, они записаны в ячейках E3:E14.

Введите в ячейку С15 формулу

 $=AA<sup>*</sup>B15/E3+(1-AA)<sup>*</sup>(C14+D14)$ .

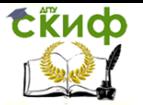

## Протяните С15 вниз до С62. **Расчет линейного роста.**

Введите в ячейку D14 начальное значение линейного роста, т.е. число 0, а в ячейку D15 формулу:

=BB\*(C15-C14)+(1-BB)\*D14.

Ячейку D15 протяните вниз до D62.

#### **Расчет сезонного фактора.**

Введите в ячейки Е3:Е14 число 1, а в ячейку Е15 формулу:

=CC\*B15/C15+(1-CC)\*E3.

Протяните Е15 вниз до Е62.

**Прогноз на следующие 12 месяцев.**

Введите в ячейку F16 формулу =(C15+D15)\*E4. Ячейку F16 протяните вниз до F62.

Введите в ячейках Е63:Е74 числа от 1 до 12.

В ячейку F63 введите формулу =(C\$62+D\$62\*E63)\*E51.

Затем протяните ячейку F63 вниз до F74.

**Вычисление ошибки прогноза.**

Введите в ячейку F5 формулу

=КОРЕНЬ(СУММКВРАЗН(F16:F62;B16:B62)/47).

Получим значение ошибки 777,10.

## **Постройте график прогнозированных значений.**

Выделите диапазон А15:В74. С помощью «Мастера диаграмм» постройте тип диаграммы «График». Получим график, похожий на рис.1.20, содержит на оси Х больше точек.

Щелкните правой кнопкой мыши по диаграмме и выберите команду меню «Исходные данные». В появившемся окне перейдите на вкладку «Ряд», нажмите кнопку «Добавить», в строке «Имя» укажите F12, в строке «Значения» введите F15:F74 и нажмите «Ок».

Снова щелкните правой кнопкой мыши по диаграмме и выберите команду меню «Параметры диаграммы…». В появившемся окне перейдите на вкладку «Заголовки» и введите заголовок «Прогноз на 2010 год», перейдите на вкладку «Легенда» и выберите «Размещение» «Внизу». Получим график на рис.1.21.

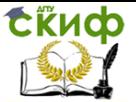

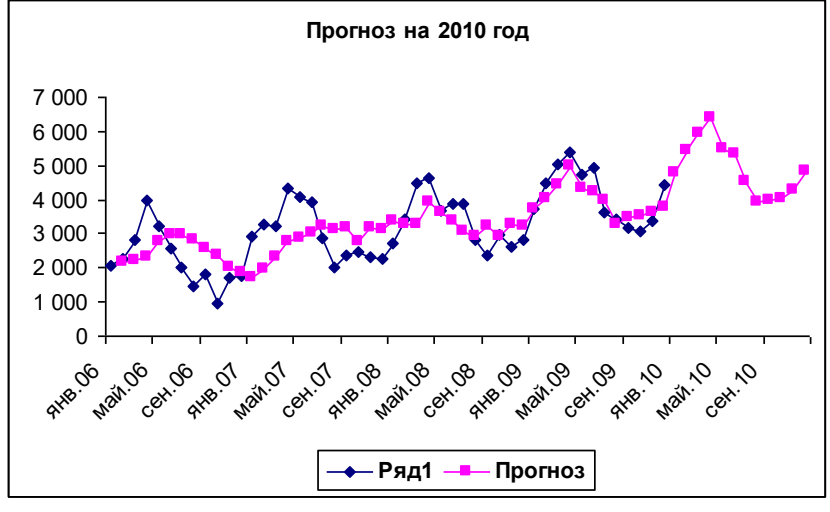

Рис.1.21

Как видим, при  $A = B = 0,2$  и  $C = 0,3$  получен прогноз на 2010 год.

#### **Оптимизация параметров.**

Выполните команду меню «Сервис — Поиск решения» и в повившемся окне введите:

в строке «Установить целевую ячейку:» введите F5;

в строке «Равной» выберите «минимальному значению»;

в строке «Изменяя ячейки» введите C7:C9.

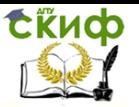

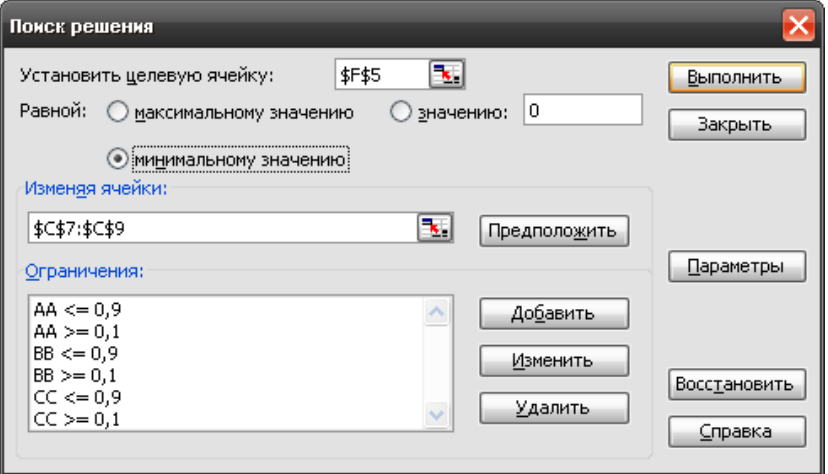

Рис.1.15

Для ввода «Ограничений» нажмите кнопку «Добавить», и в появившемся окне в строке «Ссылка на ячейку» введите С7, выберите знак неравенства «<=», в строке «Ограничение» введите число 0,9, и нажмите «Ок».

Снова нажмите кнопку «Добавить», и в появившемся окне в строке «Ссылка на ячейку» введите С7, выберите знак неравенства «>=», в строке «Ограничение» введите число 0,1, и нажмите «Ок».

Такие же ограничения введите для ячеек С8 и С9.

Нажмите кнопку «Выполнить».

Найденные значения  $A = B = 0.1$  и  $C = 0.4881$ . При этом ошибка составила 662,9.

График прогноза имеет вид на рис.1.22.

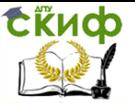

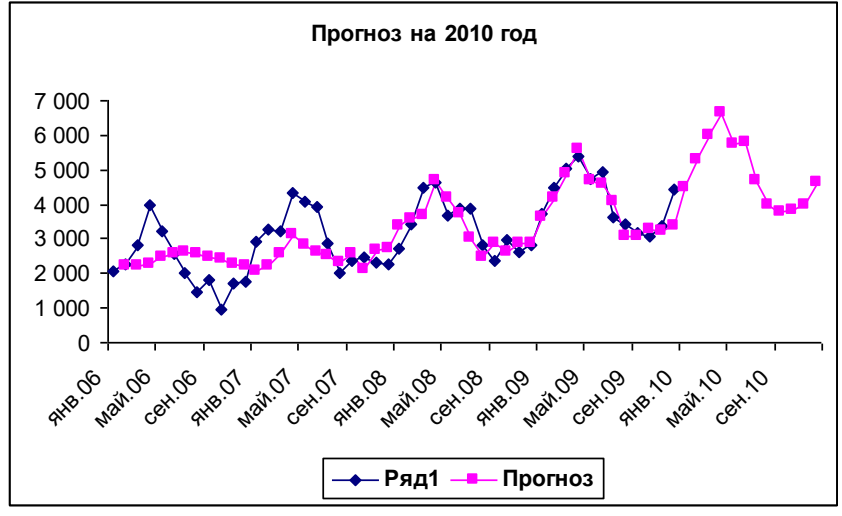

Рис.1.22

Сравнивая рис.1.22 с рис.1.21, мы видим, что при данных значениях параметров прогнозная кривая за 2008 и 2009 годы ближе к эмпирической кривой.

**Замечание.** Если мы в ограничениях на параметры А, В и С нижную границу возмем нулевой, а верхнюю единичной, то оптимальные значения будут такими  $A = 0.0092$ ,  $B = 1$ ,  $C = 0.5159$ , а ошибка равна 638,39.

На графике изменения будут малозаметны.

**Выводы.** Сезонный фактор имеет преобладающее значение в динамике рассматриваемого ряда. Поэтому прогнозированный на 2010 год ряд повторяет приблизительно форму изменения ряда в предыдущих годах.

#### **1.8 Применение рядов Фурье**

<span id="page-31-0"></span>С помощью рядов Фурье аппроксимируют ряды  $\{y_i, i = 0, 1, ..., n-1\}$ , содержащие сезонные колебания. Ряд Фурье имеет вид:

$$
Y_{t} = \frac{a_{0}}{2} + \sum_{k=1}^{m} (a_{k} \cdot \cos(kx) + b_{k} \cdot \sin(kx)), \text{ and } x = \frac{2\pi t}{n}.
$$
\n(1.16)

Параметры уравнения (1.16) рассчитываются методом

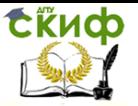

наименьших квадратов, и могут быть вычислены по формулам:

$$
a_0 = \frac{2}{n} \sum_{i=0}^{n-1} y_i a_k = \frac{2}{n} \sum_{i=0}^{n-1} y_i \cdot \cos(kx_i) b_k = \frac{2}{n} \sum_{i=0}^{n-1} y_i \cdot \sin(kx_i) \quad (1.17)
$$

где значения переменной  $x_i$  вычисляются по формуле  $x_i = 2\pi i/n$ .

В формулах (1.16), (1.17) для объема выборки  $n$  и числа гармоник *m* должно выполняться соотношение  $m < n/2$ .

Если *п* четное и  $m = n/2$ , то график функции (1.16) проходит через точки  $(i, y)$ .

Если  $m < n/2$ , то график функции (1.16) проходит близко к точкам  $(i, y_i)$ , причем, чем больше число гармоник  $m$ , тем точнее график приближается к точкам  $(i, y_i)$ .

**Пример 1.8.** В табл. 1.6 приведены данные о ежемесячных продажах продукции предприятия за два года. Составить ряды Фурье для <sup>m</sup> = 2, 4, 6 и вычислить варианты прогноза на следующий год.

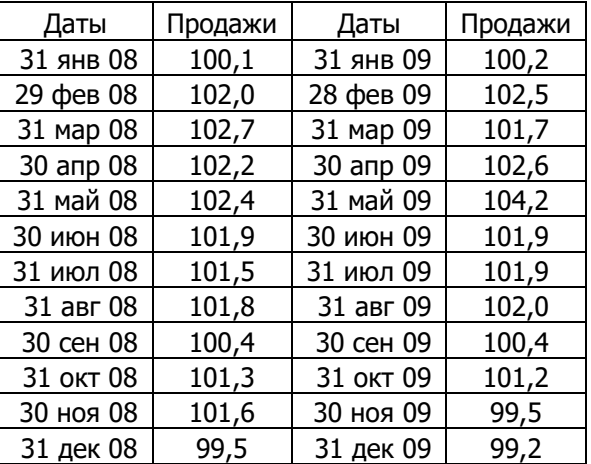

Таблица 1.6

**Решение.** Подготовим расчетный лист.

Введите в ячейках А1, В1, С1 и D1 текст-метку «Даты», обозначения переменных  $t$ ,  $x$  и  $Y$ , как показано на рис.1.23 (приведена только часть расчетной таблицы).

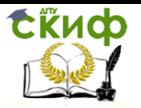

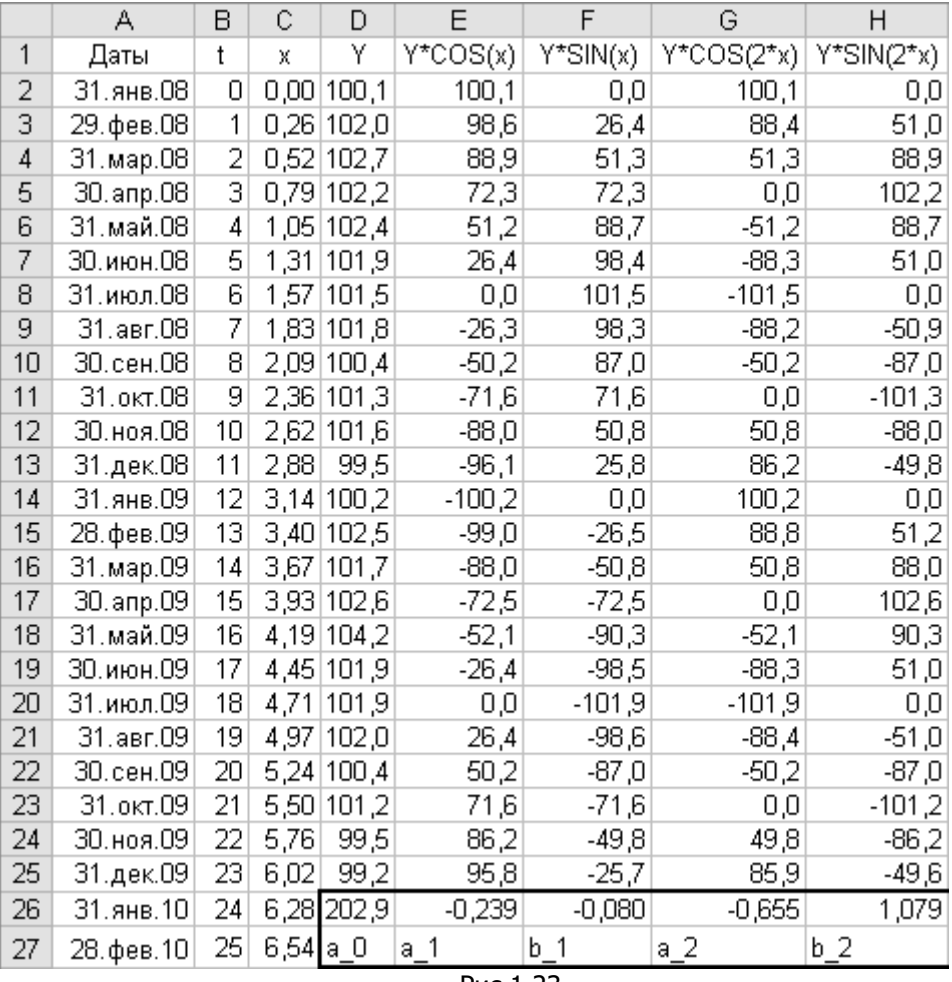

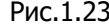

В ячейки А2, А3 введите даты в виде «31 янв 2008» и «29 фев 2008», выделите ячейки A2:A3 и протяните маркером заполнения вниз до ячейки АЗ7, т.е. до появления даты «31 дек.10». Мы ввели лишний год для прогноза.

В диапазоне B2:A37 введите значения переменной t: 0, 1,  $..., 35.$ 

Присвойте диапазону B2:A37 имя t. Для этого выделите диапазон B2:A37, введите в поле имени букву  $t$ и нажмите Enter.

В ячейку С2 введите формулу = 2\*ПИ()\*t/24. Ячейку С2 про-

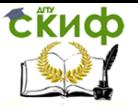

тяните маркером заполнения вниз до ячейки СЗ7.

Присвойте диапазону С2:С37 имя х. Для этого выделите диапазон С2:С37, введите в поле имени букву х и нажмите Enter.

В диапазоне D2:D25 введите значения переменной  $Y$ , т.е. объемы ежемесячных продаж.

Присвойте диапазону D2:D25 имя *Y*. Для этого выделите диапазон D2:D25, введите в поле имени букву Уи нажмите Enter.

Для начала построим график продаж, чтобы изучить характер изменения ряда.

Выделите диапазон D2:D25 и помощью мастера диаграмм постройте диаграмму «График» (рис. 1.24).

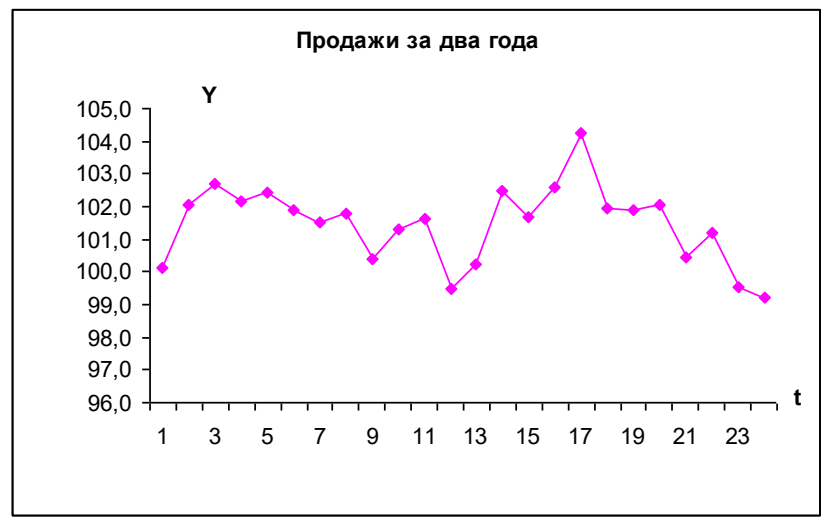

Рис.1.24

По виду графика можно предположить, что данный показатель имеет сезонную компоненту.

Построим ряды Фурье с числами гармоник  $m = 2, 4, 6$ .

Для вычисления коэффициентов ряда по формулам (1.17) вычислим слагаемые сумм в правой части этих формул.

Введите в ячейках E1:P1 введите обозначения столбцов  $Y^*$ SIN $(2^*x)$ .  $Y^*COS(2^*x)$ ,  $Y^*COS(x)$ .  $Y^*SIN(x)$ .  $Y^*COS(3^*x)$ .  $Y^*COS(4^*x)$ ,  $Y^*SIN(4^*x)$ ,  $Y^*SIN(3^*x)$ ,  $Y^*COS(5^*x)$ ,  $Y^*SIN(5^*x)$ , Y\*COS(6\*x), Y\*SIN(6\*x). Эти обозначения будут подсказывать вид формул.

В ячейки E2:P2 введите соответственно «подсказкам» сле-

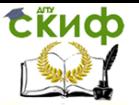

дующие формулы  $=Y^*COS(x)$ .  $=Y^*SIN(x)$ ,  $=Y^*COS(2^*x)$ .  $=Y^*$ SIN(2\*x),  $=Y^*COS(3^*x)$ ,  $=Y^*SIN(3^*x)$ ,  $=Y^*COS(4^*x)$ ,  $=Y^*SIN(4^*x)$ ,  $=Y^*COS(5^*x)$ ,  $=Y^*SIN(5^*x)$ ,  $=Y^*COS(6^*x)$ ,  $=Y^*SIN(6^*x)$ .

Выделите диапазон Е2:Р2 и маркером заполнения протяните вниз до строки E25:P25.

Вычислим в ячейках D26:P26 коэффициенты ряда Фурье по формулам (1.17).

Введите в ячейку D26 формулу = CYMM(D2:D25)/12. Ячейку D26 маркером заполнения протяните вправо до P26.

Теперь вычислим с помощью формулы (1.16) сглаженные и прогнозные значения для числа гармоник  $m = 6$ .

Присвоим имена ячейкам D26:P26.

Введите имена а\_0, а\_1, b\_1, а\_2, b\_2, а\_3, b\_3, а\_4, b\_4, а\_5, b\_5, а\_6, b\_6 в ячейки D27:P27.

Присвойте ячейке D26 имя а\_0. Для этого щелкнуть левой кнопкой мыши по ячейке D26, в поле имени ввести *а*\_0 и нажать Enter.

Аналогично присвойте имена остальным ячейкам, пользуясь подсказками.

Введите в ячейки Q1, R1, S1 обозначения «Yt 6», «Yt 4», «Yt 2».

В ячейку Q2 введите формулу

 $=$ a 0/2+a 1\*COS(x)+b 1\*SIN(x)+a 2\*COS(2\*x)+b 2\*SIN(2\*x)

 $+$ 

a  $3*COS(3*x)+b$   $3*SIN(3*x)+a$   $4*COS(4*x)+b$   $4*SIN(4*x)+$ a 5\*COS(5\*x)+b 5\*SIN(5\*x)+a 6\*COS(6\*x)+b 6\*SIN(6\*x).

Протяните ячейку Q2 маркером заполнения вниз до Q37. Построим график.

Выделите диапазон Q2:Q37 и с помощью «Мастера диаграмм» выберите тип «График», перейдите на вкладку «Ряд» и в поле «Имя ряда» введите Q1.

Щелкните кнопку «Добавить», в поле «Имя ряда» введите D1, в поле «Значения» введите диапазон D2:D25.

В поле «Подписи оси X:» укажите диапазон А2:А37, перейдите на вкладку «Заголовки» и введите заголовок диаграммы «Ряд Фурье  $m = 6$ » и нажмите «Готово».

На рис.1.25 приведен полученный график.

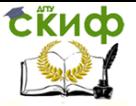

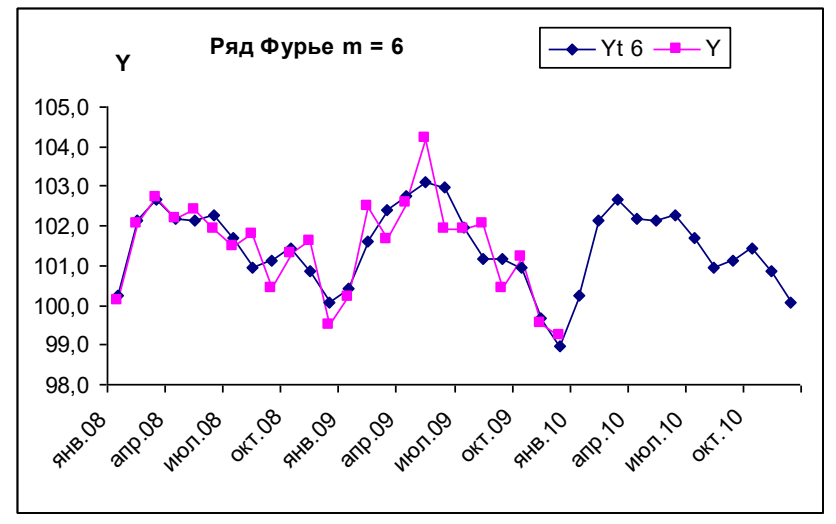

Рис.1.25

Чтобы получить ряд Фурье для  $m = 4$  и  $m = 2$ , скопируйте маркером заполнения ячейку Q2 в ячейки R2 и S2.

.<br>В ячейке R2 отредактируйте формулу, убрав лишние слагаемые. В этой ячейке должна быть формула

 $=a$  0/2+a 1\*COS(x)+b 1\*SIN(x)+a 2\*COS(2\*x)+b 2\*SIN(2\*x)

a 3\*COS(3\*x)+b 3\*SIN(3\*x)+a 4\*COS(4\*x)+b 4\*SIN(4\*x).

Протяните маркером заполнения ячейку R2 вниз до R37.

В ячейке S2 отредактируйте формулу, в этой ячейке формула имеет вид

=a  $0/2$ +a 1\*COS(x)+b 1\*SIN(x)+a 2\*COS(2\*x)+b 2\*SIN(2\*x).

Аналогично предыдущему постройте графики для рядов Фурье при  $m = 4$  и  $m = 2$ .

На рис.1.26 и 1.27 приведены полученные графики.

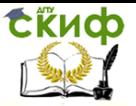

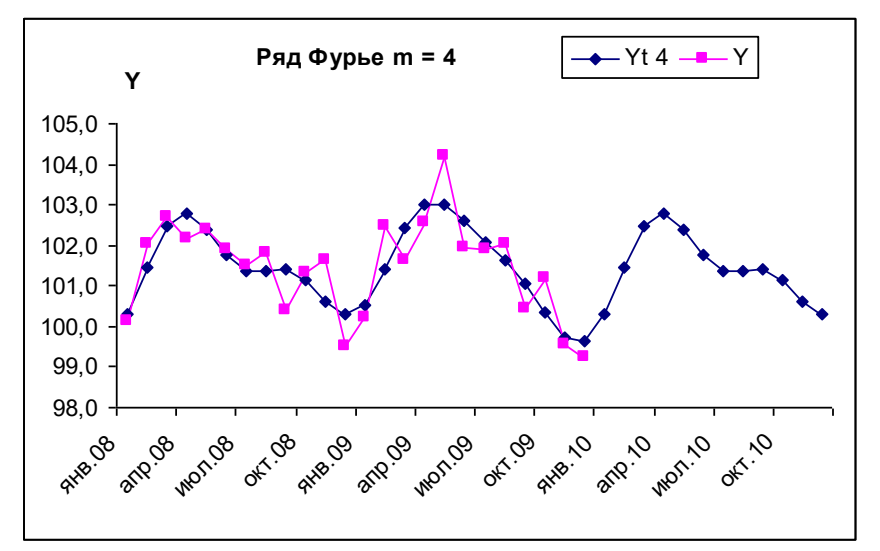

Рис.1.26

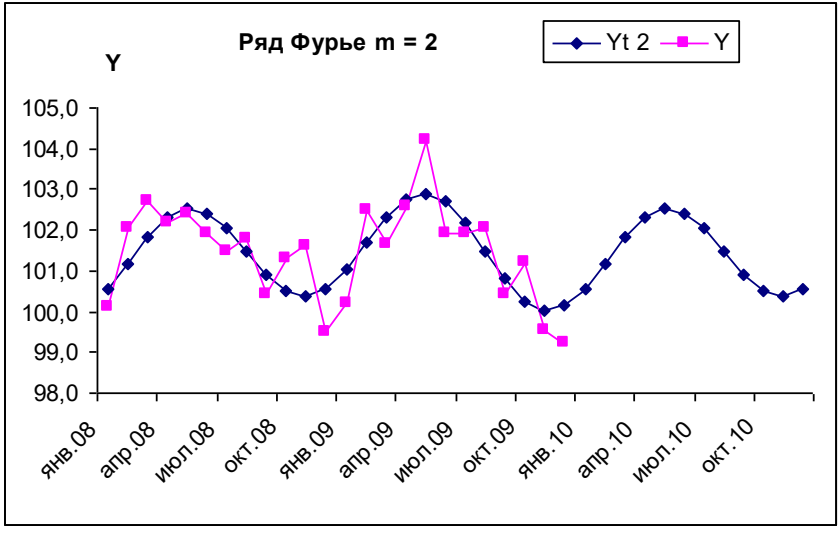

Рис.1.27

**Выводы.** Чем большее число гармоник включается в формулу (1.16), тем точнее приближается теоретическая кривая к графику исходного ряда. При этом прогноз показывает усредненную форму кривой.

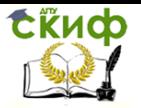

# <span id="page-38-0"></span>**ЗАДАНИЯ ДЛЯ САМОСТОЯТЕЛЬНОЙ РАБОТЫ**

1. Рассчитать ежегодные абсолютные приросты, темпы роста и темпы прироста, и эти же показатели по отношению к базисному, 2006-му году.

Варианты данных приведены в табл.1.7

Таблица 1.7

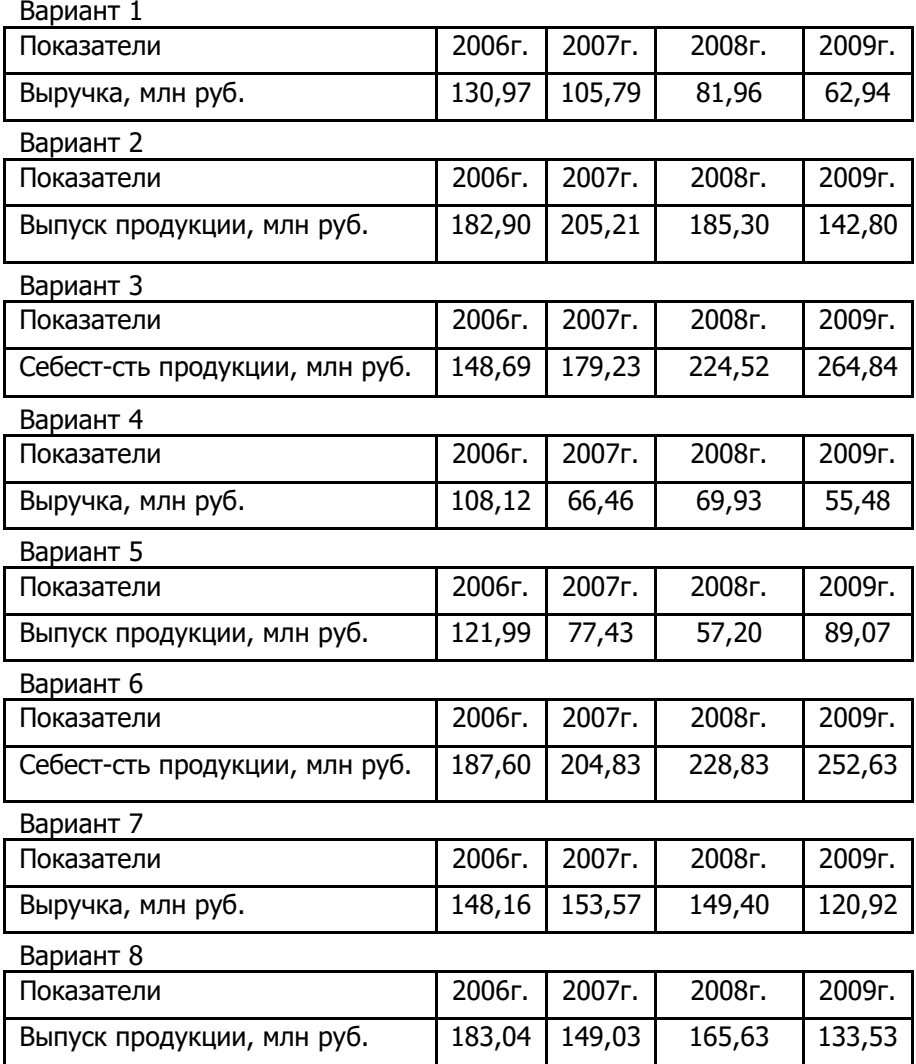

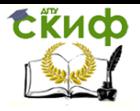

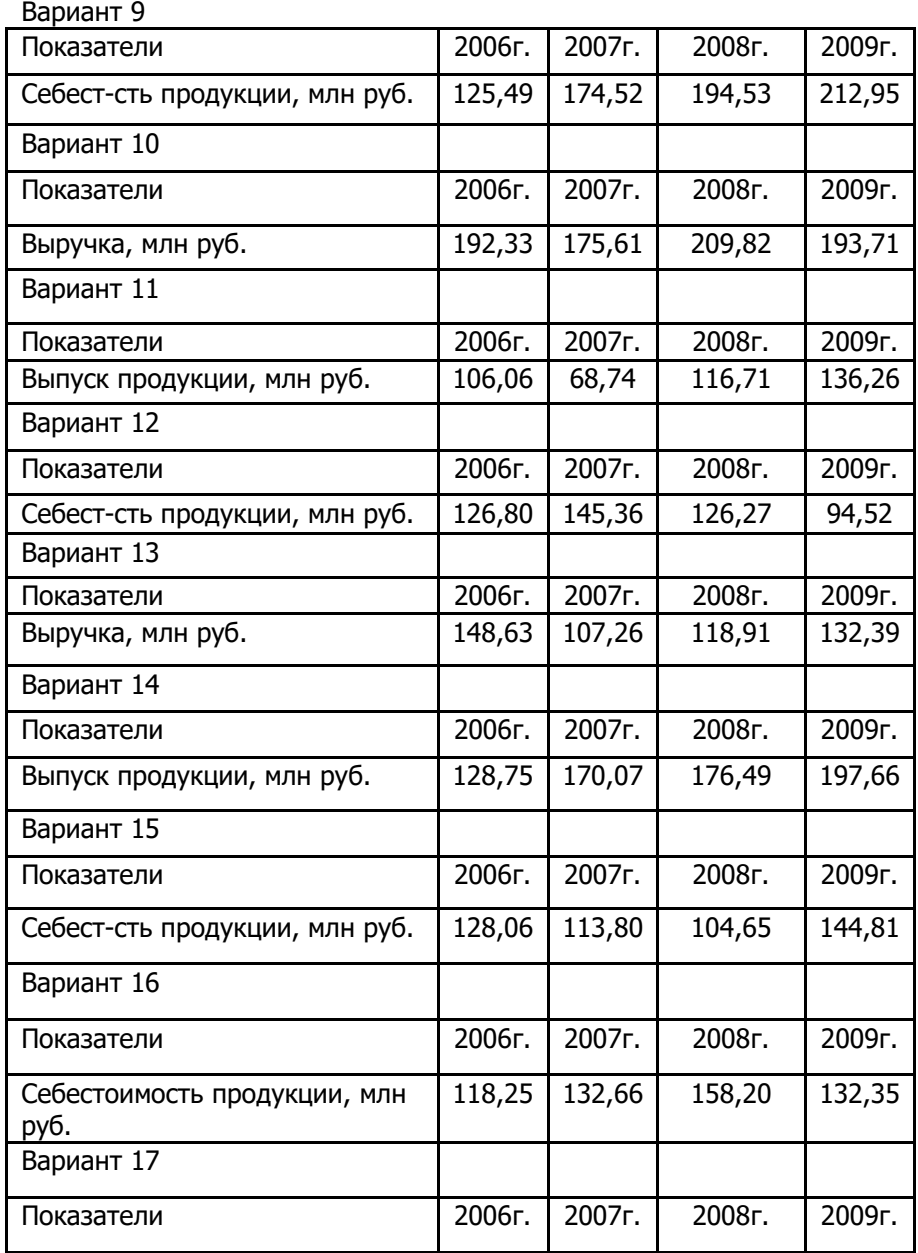

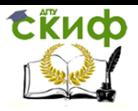

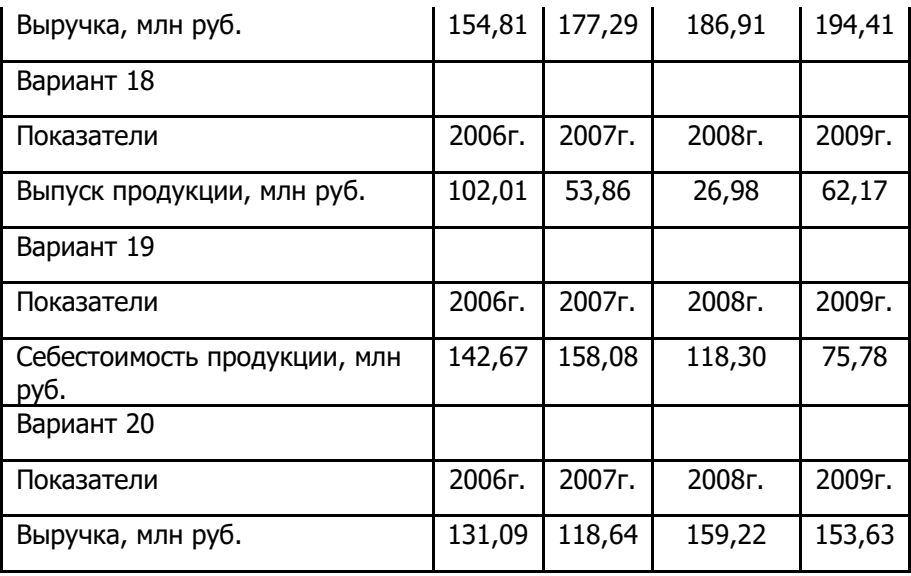

2. Найти среднее хронологическое для ряда. Варианты данных брать из табл.1.7.

3. Для временного ряда найти наиболее подходящую функциональную зависимость. Варианты рядов приведены в табл.1.8.

Таблица 1.8

| Bap- |    |     |     |     |      |      |      |      |      |      |      |      |      |
|------|----|-----|-----|-----|------|------|------|------|------|------|------|------|------|
| т    |    | 1   | 2   | 3   | 4    | 5    | 6    | 7    | 8    | 9    | 10   | 11   | 12   |
| 1    | Vi | 4   | 4,7 | 4,5 | 5,3  | 5,1  | 4,2  | 5,4  | 4,7  | 4,6  | 4,5  | 5,3  | 6,2  |
| 2    | Vi | 4,6 | 4,7 | 5   | 5,5  | 4,9  | 4,6  | 3,7  | 4,3  | 4,8  | 4,1  | 5    | 4,7  |
| 3    | Vi | 4,7 | 3,5 | 5,6 | 5,4  | 5,6  | 7    | 8,2  | 11,2 | 11,7 | 14,8 | 16,7 | 18,6 |
| 4    | Vi | 5   | 3,8 | 5,7 | 6,6  | 5,9  | 7,4  | 9,5  | 9,9  | 11,6 | 14,1 | 15,7 | 19,3 |
| 5    | Vi | 4,5 | 6,8 | 6,9 | 7,5  | 9,7  | 9,1  | 10,7 | 9,8  | 10,2 | 11,8 | 12,2 | 11,5 |
| 6    | Vi | 3,2 | 6,9 | 6,4 | 8,6  | 9,2  | 8,5  | 9    | 9,4  | 11,2 | 10,9 | 10,2 | 10,6 |
| 7    | Vi | 3,9 | 6,3 | 7,7 | 8,9  | 8,8  | 8,9  | 9,9  | 10,1 | 10,5 | 10,4 | 10,5 | 11,2 |
| 8    | Vi | 7,7 | 7   | 7,7 | 8,4  | 11   | 10,7 | 12   | 13,4 | 14,4 | 16,7 | 19,4 | 20,4 |
| 9    | Vi | 7,5 | 8,7 | 9,3 | 9,2  | 11,1 | 11   | 12,6 | 13,7 | 15   | 17,2 | 17,5 | 21,6 |
| 10   | Vi | 7,5 | 8,1 | 8,4 | 10,3 | 10,2 | 10,3 | 12,3 | 13,4 | 14   | 16,7 | 18,1 | 21,1 |
| 11   | Vi | 5,1 | 6,2 | 7   | 7,7  | 8,3  | 8,7  | 9    | 9,5  | 9,8  | 10,2 | 10,3 | 10,5 |

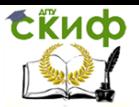

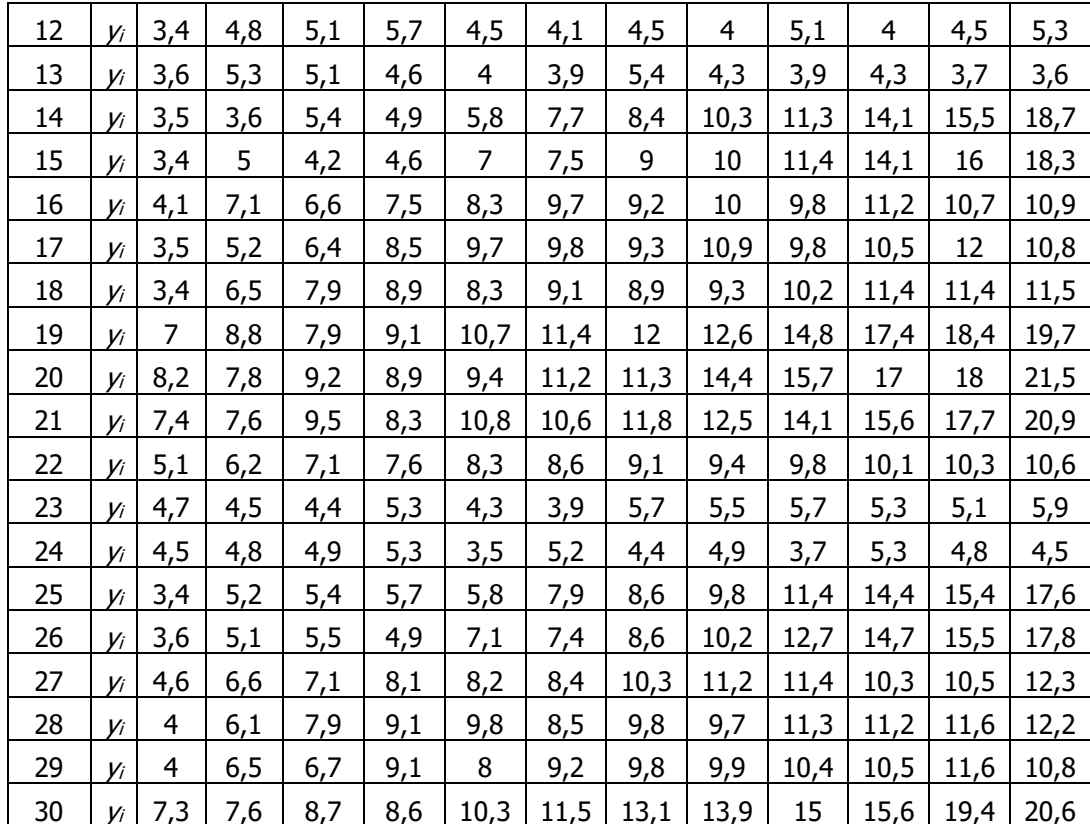

4. Провести выравнивание временного ряда несколькими способами, используя формулы (1.5)-(1.8). Варианты рядов брать из табл.1.8.

5. Провести прогнозирование временного ряда методом экспоненциального сглаживания, используя формулы (1.10). Варианты рядов брать из табл.1.8.

6. В таблице 1.9 приведены объемы продаж по месяцам за четыре года. Составить прогноз на 2010 год, используя сезоннодекомпозиционную пргностическую модель Хольта-Уинтерса  $(1.11-1.14).$ 

Таблица 19

|         |         |         |       |         |       | .       |         |
|---------|---------|---------|-------|---------|-------|---------|---------|
| Месяц   | Объем   | Месяц   | Объем | Месяц   | Объем | Месяц   | Объем   |
| 31.1.06 | 7610    | 31.1.07 | 7 398 | 31.1.08 | 6419  | 31.1.09 | 6 1 3 2 |
| 28.2.06 | 8 201   | 28.2.07 | 7450  | 29.2.08 | 6986  | 28.2.09 | 6 642   |
| 31.3.06 | 8 5 5 4 | 31.3.07 | 7 773 | 31.3.08 | 7 365 | 31.3.09 | 6 962   |

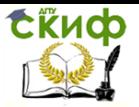

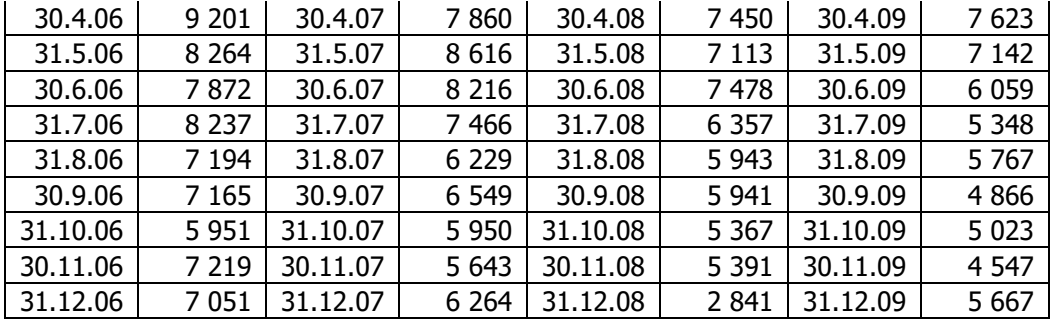

7. В таблице 1.9 приведены объемы продаж по месяцам за четыре года. Составить прогноз на 2010 год, используя ряд Фурье (1.16) с шестью гармониками.

8. В табл. 1.10 приведены данные о продажах продукции предприятия за 12 месяцев. Составить ряд Фурье для  $m = 4$  и вычислить прогноз на следующие два месяца.

Таблица 1.10

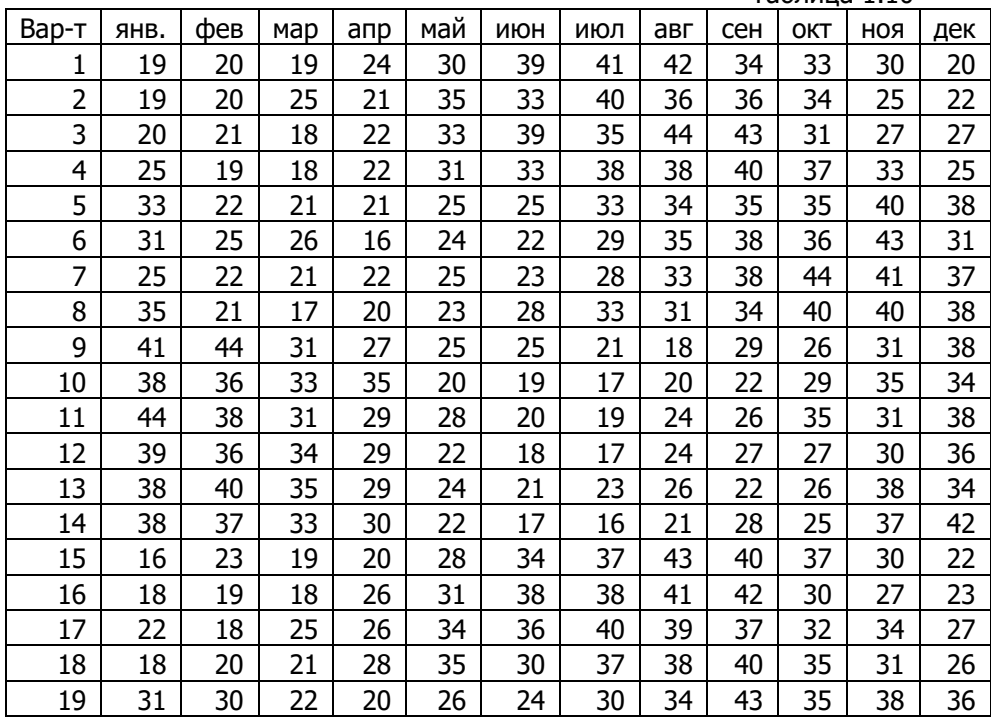

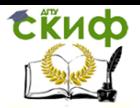

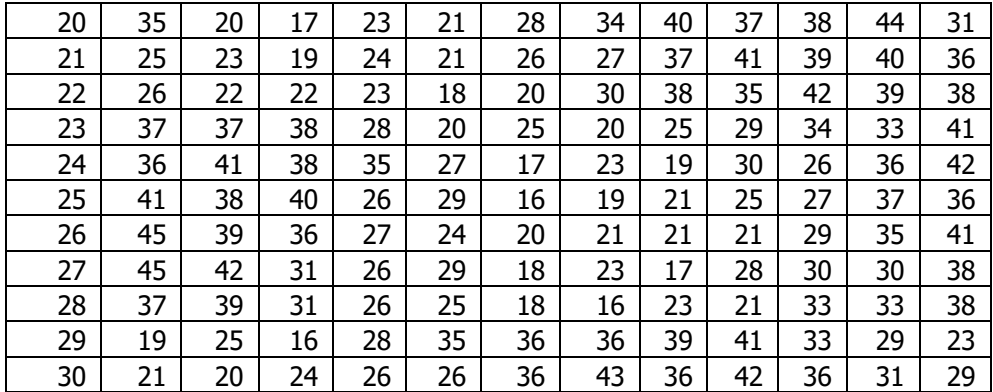

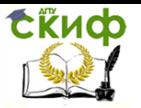

# **ЛИТЕРАТУРА**

<span id="page-44-0"></span>1 Вадзинский Р. Статистические вычисления в среде Excel. Библиотека пользователя. — Спб.: Питер, 2008. — 608с.

2 Соболь Б.В., Борисова Л.В., Иваночкина Т.А. Пешхоев И.М. Практикум по статистике в Excel. Ростов н/Д: Феникс, 2010. — 381с.